# **Инструкция по созданию и подписанию электронного путевого листа (ЭПЛ) в ПО «Транспортный ЭДО»**

# **Оглавление**

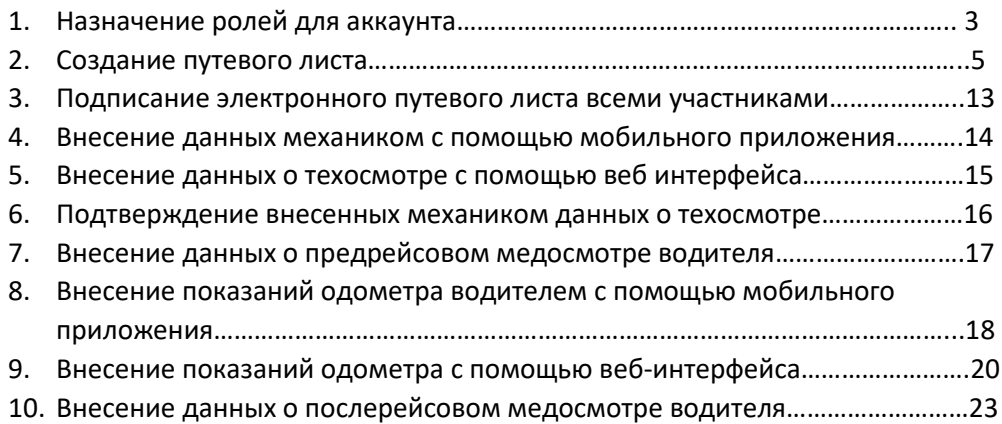

## **1. Назначение ролей для аккаунта**

 **Примечание:** Для установки и эксплуатации Сервиса не требуется установка дополнительного программного обеспечения; Сервис доступен по модели распространения SaaS.

#### **Функциональность ПО «Транспортный ЭДО»**:

- обмен между Клиентом и его контрагентами перевозочными документами в электронном виде, в том числе по утвержденным форматам;

- подписание Клиентом и его Контрагентами электронных перевозочных документов усиленной квалифицированной электронной подписью.

Прежде чем создать путевой лист, **необходимо указать какие роли доступны для данного аккаунта**. Это нужно для того, что пользователь имел возможность производить подписание ЭПЛ сразу за несколько участников – собственника, диспетчера, механик и медицинского работника.

Для этого необходимо сделать следующее:

1. Убедитесь, что Ваш аккаунт имеет права администратора. Для этого перейдите в **«Настройки»** в правом верхнем углу веб-приложения:

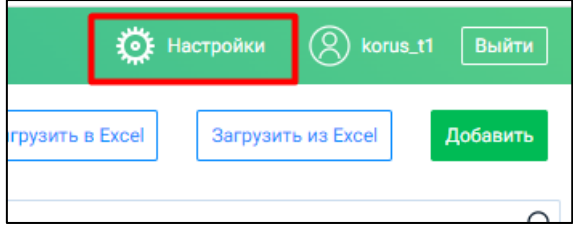

Затем на панели слева найдите разделы **«Пользователи»**, **«Пользователи API»**, **«Справочники»**. Если они присутствуют, значит данный аккаунт имеет права администратора.

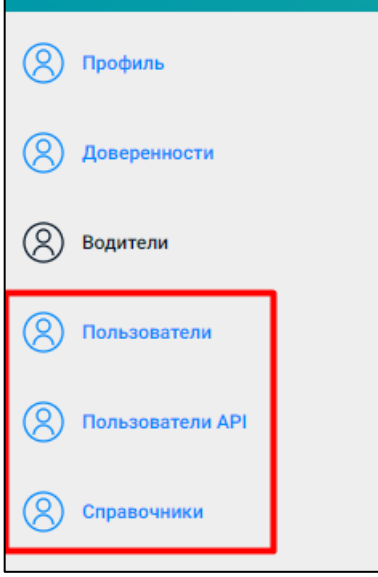

2. Далее на этой панели нажмите раздел «Пользователи» и выберите пользователя, которому необходимо назначить роли:

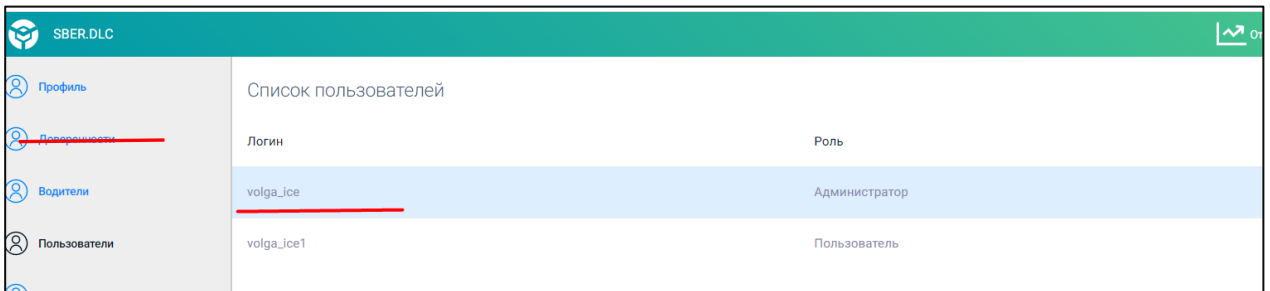

**3**

3. В открывшемся окне находим пункт **«Доступные роли»** и в списке справа выбираем роли, необходимые для данного аккаунта. После чего нажимаем кнопку **«Добавить роль». Обратите внимание -** для пользователя может быть выбрана как одна, так и несколько ролей.

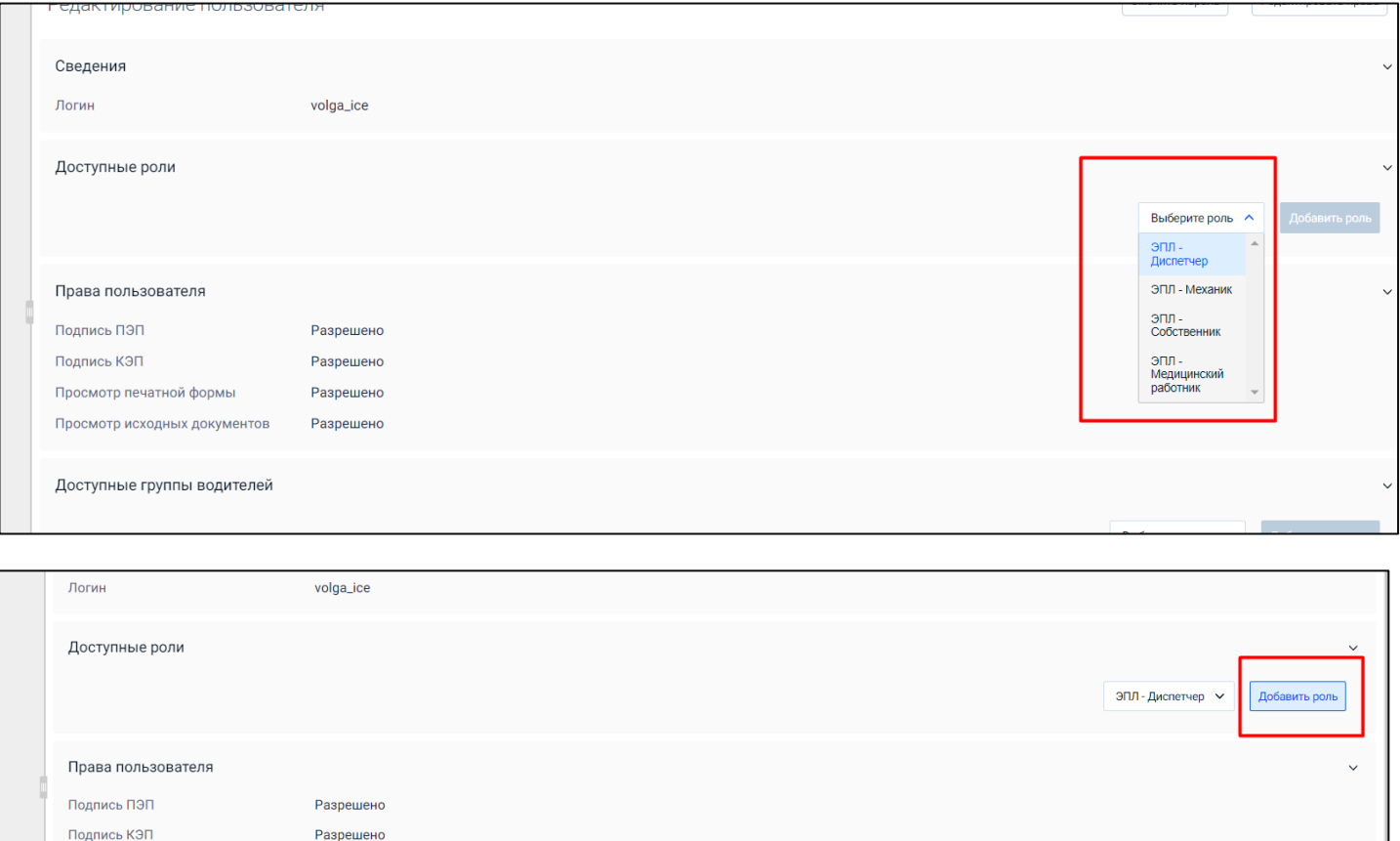

4. Если вам необходимо удалить какую-либо роль у пользователя, то в этом случае необходимо нажать на иконку с плюсом слева от наименования роли

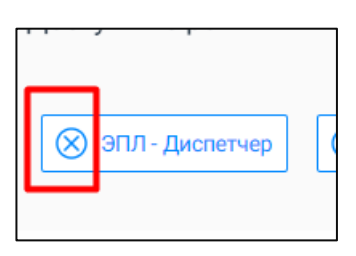

Просмотр печатной формы

Разрешено

# **2. Создание путевого листа**

Для того, чтобы создать электронный путевой лист, необходимо перейти в раздел работы с документооборотами.

1. Это можно сделать, нажав на иконку **SBER.DLC** в левом верхнем углу экрана.

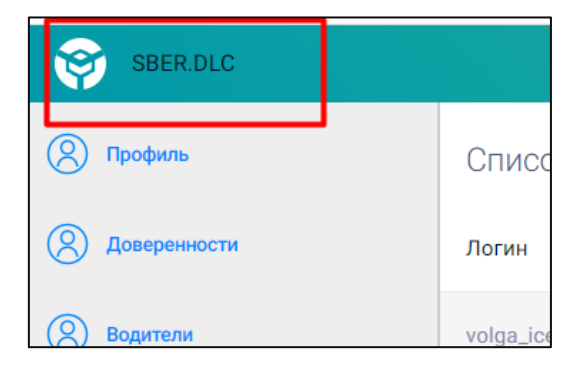

**2.** После чего выбираем пункт **«Создать»**, который находится под иконкой SBER.DLC и в открывшемся окне выбираем пункт **«Путевой лист».**

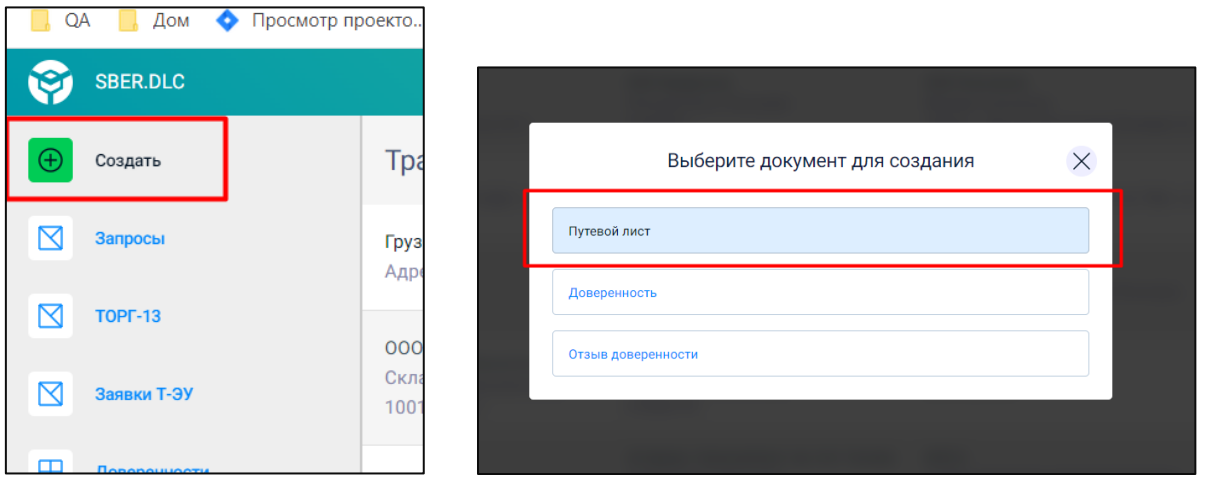

3. Далее, в разделе **«Участники»** находим пункт **«Собственник»** и нажимаем кнопку **«Выбрать»** справа от наименования пункта.

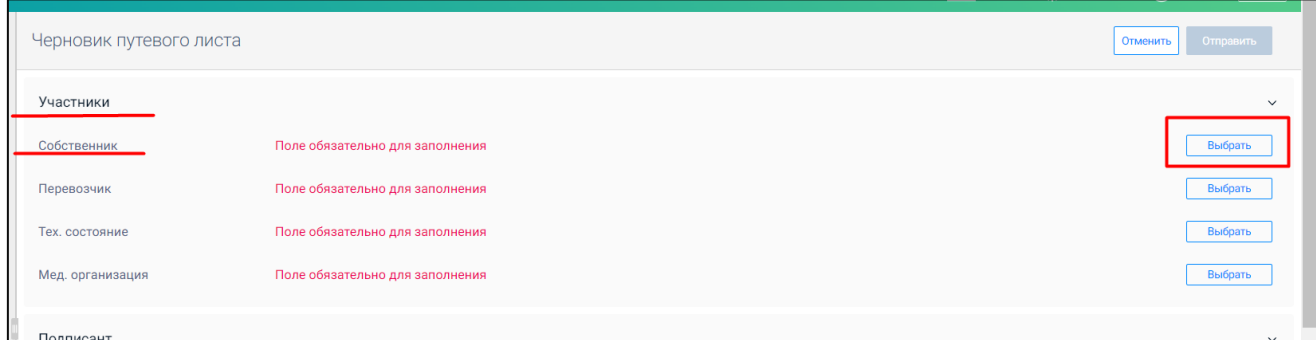

4. В появившемся окне выбираем необходимую организацию и нажимаем кнопку **«Сохранить»**

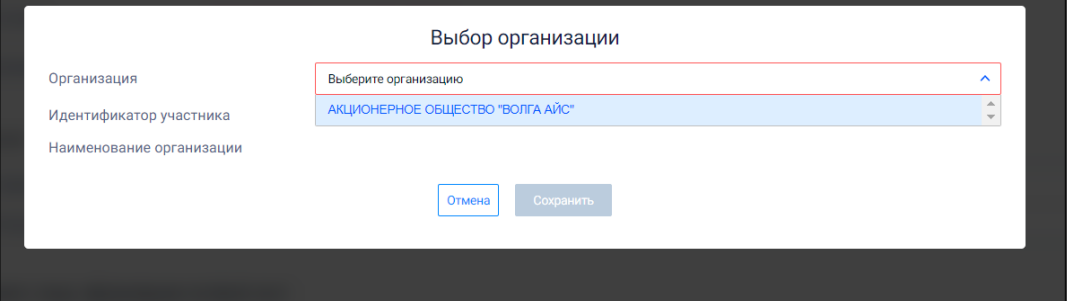

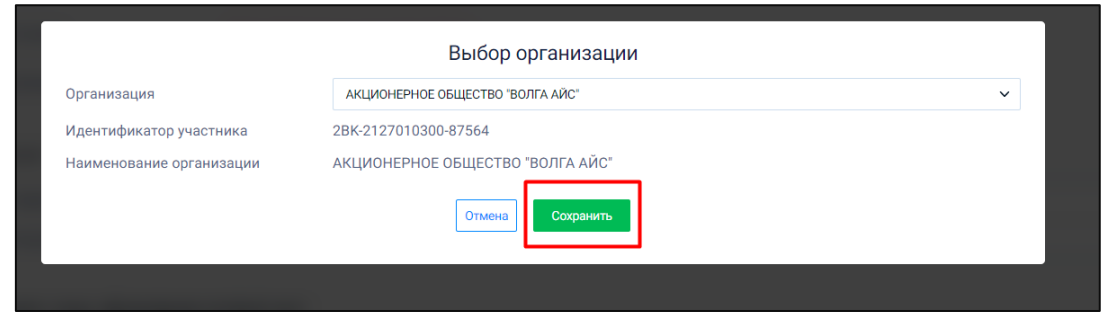

5. Убеждаемся, что в блоке **«Участники»** заполнены все поля.

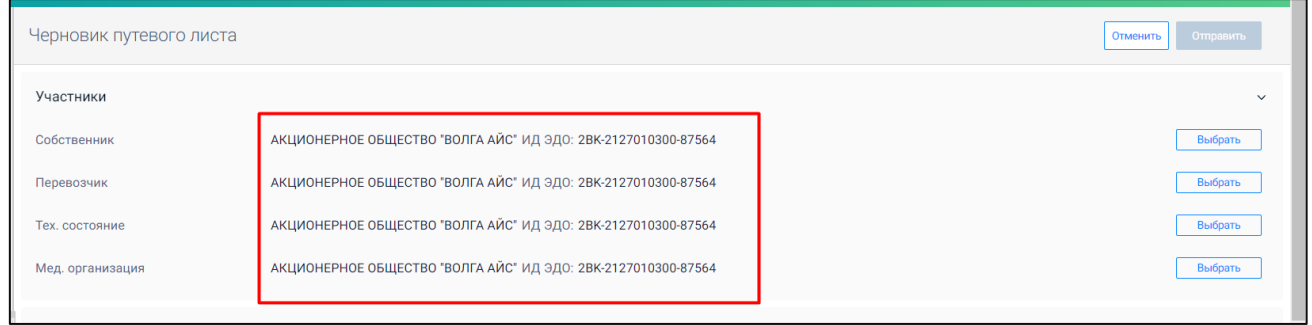

6. Если вам необходимо **изменить данные того или иного участника**, то нажимаем кнопку **«Выбрать»** справа от нужного участника и в открывшемся окне выбираем нужную организацию. После чего нажимаем кнопку **«Сохранить»** и убеждаемся, что измененная организация появилась в списке участников.

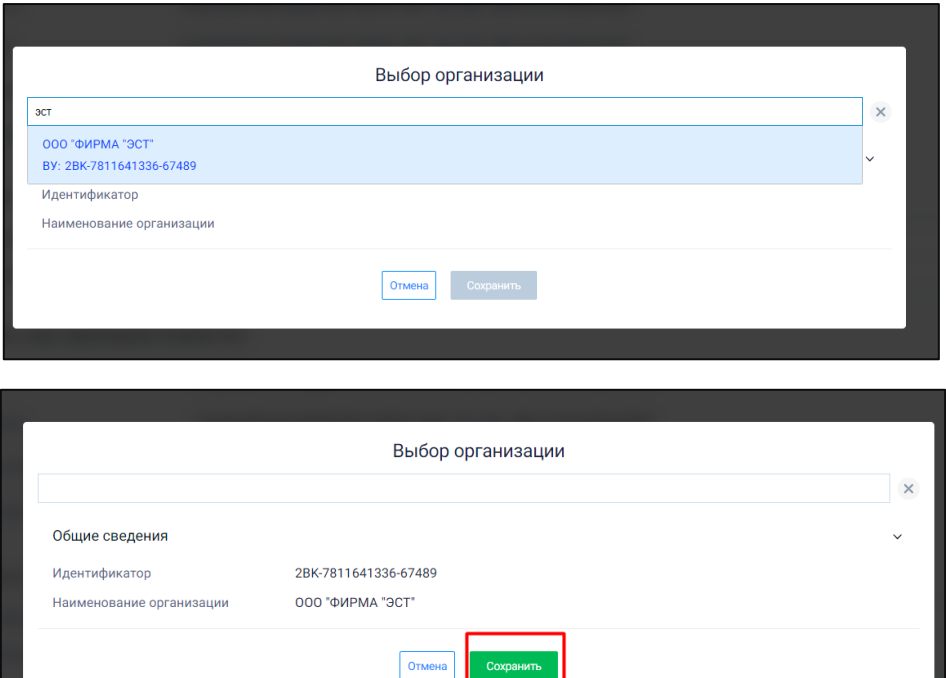

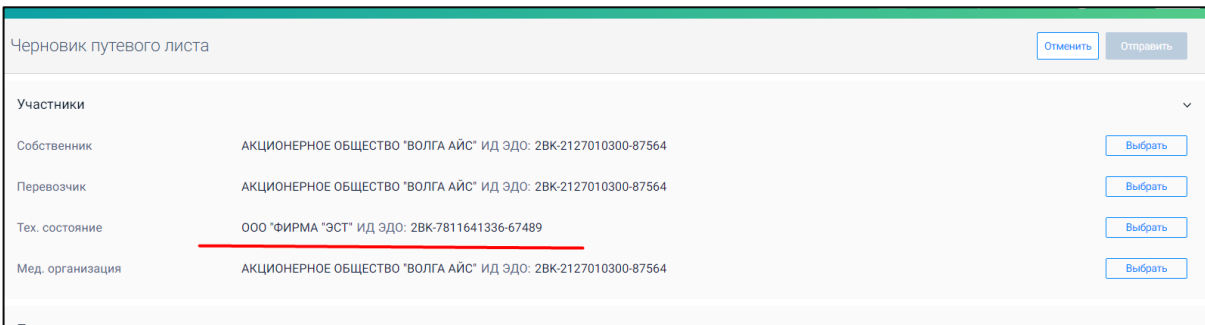

7. Далее, в разделе **«Подписант»** находим строку **«Статус подписанта»** и из выпадающего меню выбираем необходимый пункт.

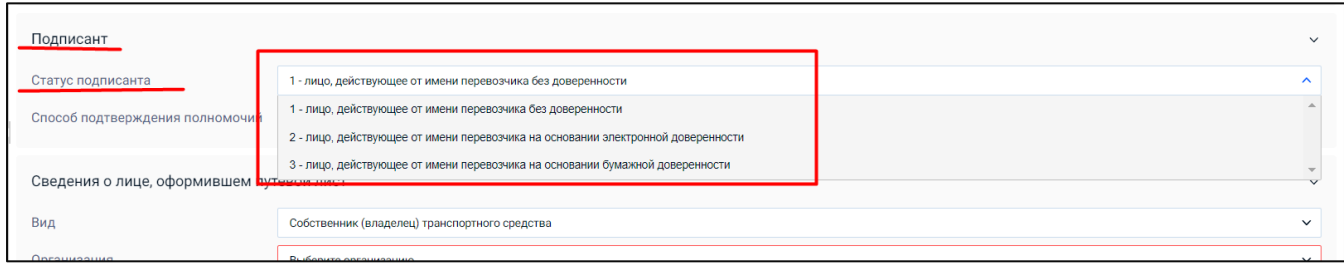

8. Затем, в строке **«Способ подтверждения полномочий»** также выбираем необходимый пункт из выпадающего меню

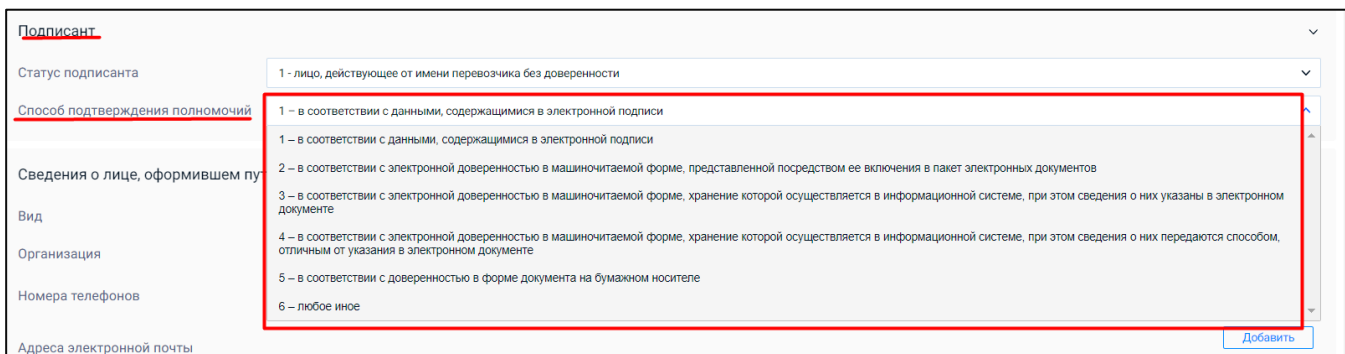

9. Переходим в раздел **«Сведения о лице, оформившем путевой лист»** и там заполняем пункты «**Вид**», «**Организация**» (адрес организации заполняется автоматически, после ее выбора из выпадающего меню) и «**Номера телефонов**».

Пункты **«Адреса электронной почты»** и **«Иные контактные сведения» не обязательны для заполнения.**

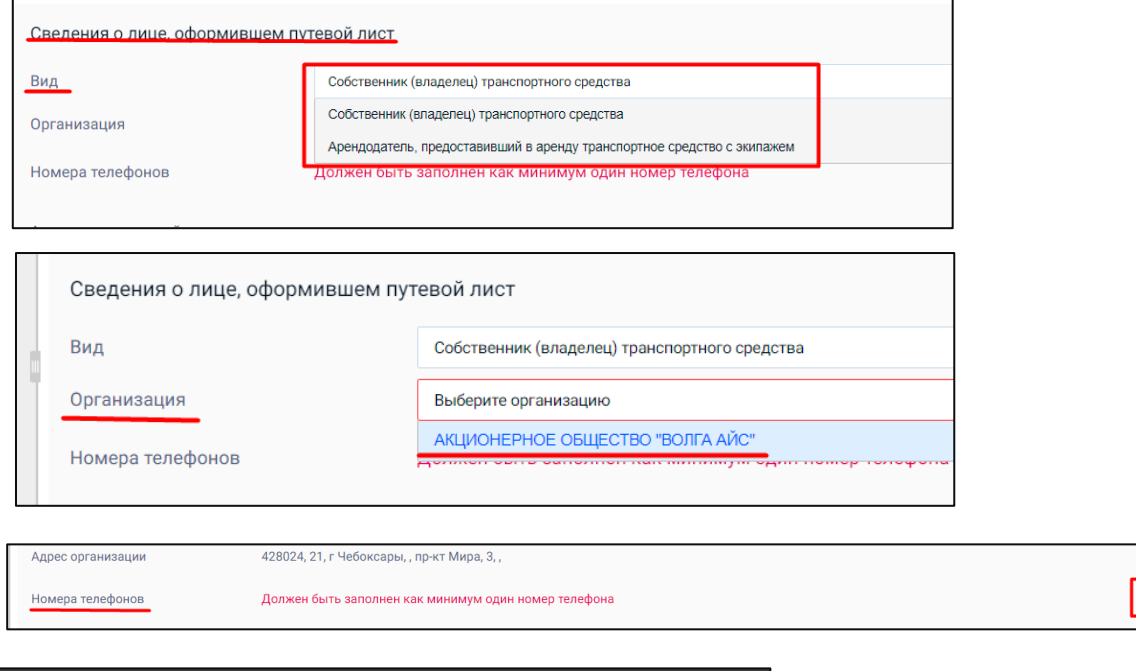

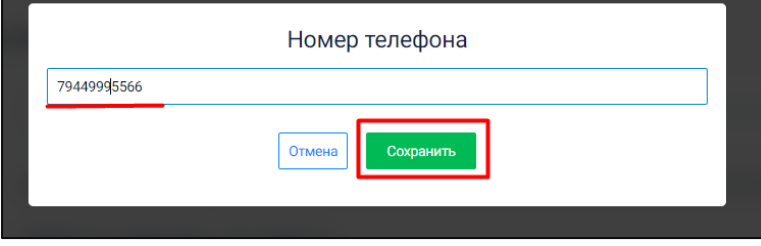

10. Далее, в разделе **«Общие сведения»** заполняем **номер** и **дату** путевого листа.

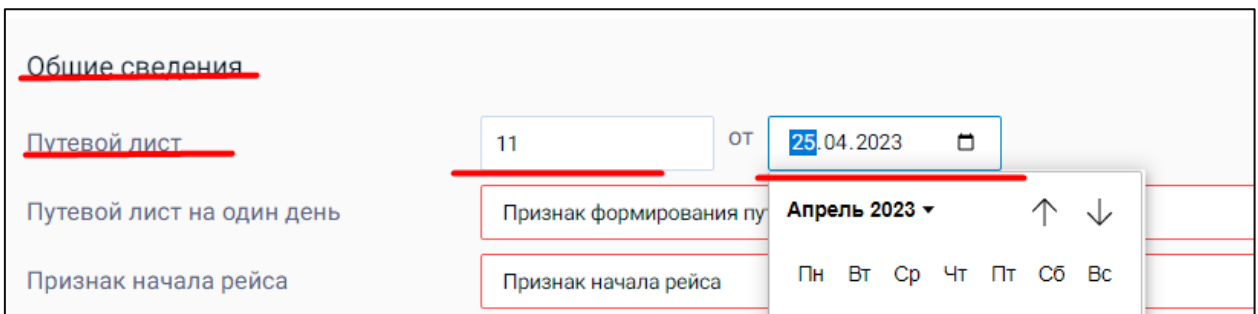

#### 11. Затем в строке **«Путевой лист на один день»** выбираем нужный пункт.

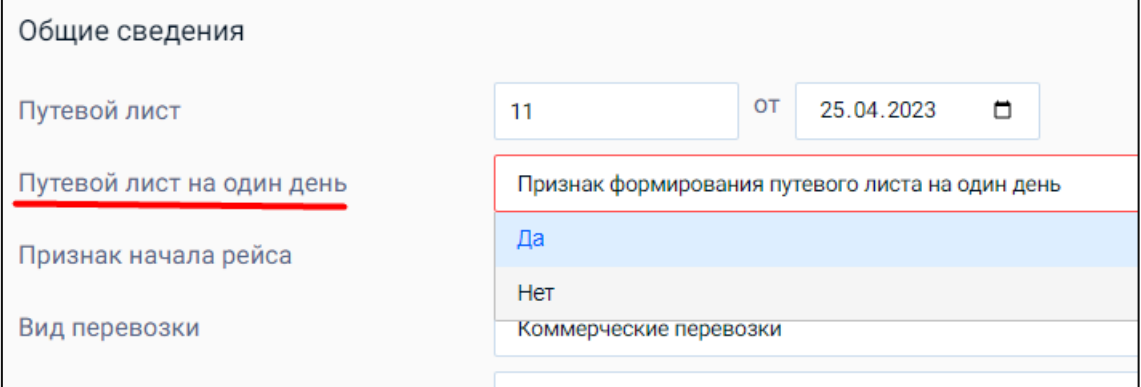

Если вам необходим **путевой лист на конкретную дату**, указываем **«Да»** и в строке **«Дата использования путевого листа»** выбираем нужное число.

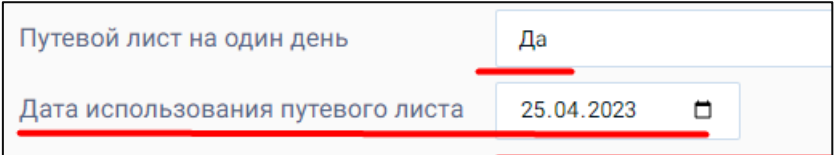

Если же **путевой лист будет использоваться в течение длительного времени**, то выбираем **«Нет»** и указываем период, в течение которого он будет действовать.

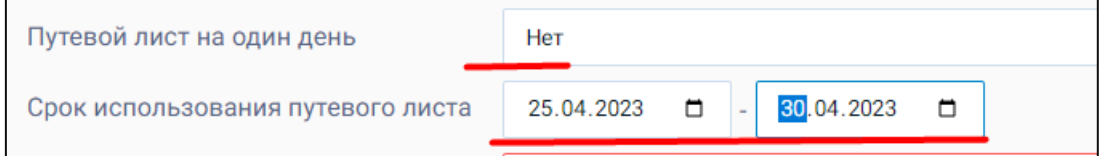

12. После этого в строке **«Признак начала рейса»** выбираем нужный пункт.

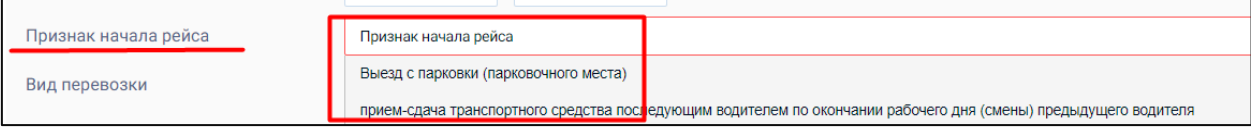

#### 13. Потом переходим к строке **«Вид перевозки»** и выбираем необходимый вариант.

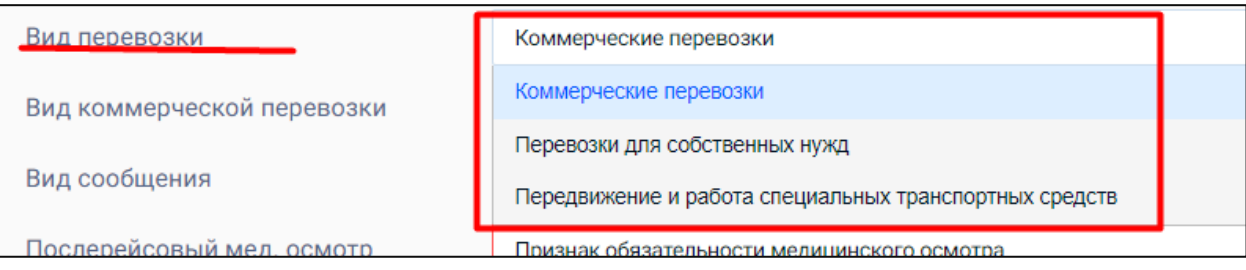

**Обратите внимание –** если выбраны **«Коммерческие перевозки»**, то вам необходимо заполнить **«Вид коммерческой перевозки».**

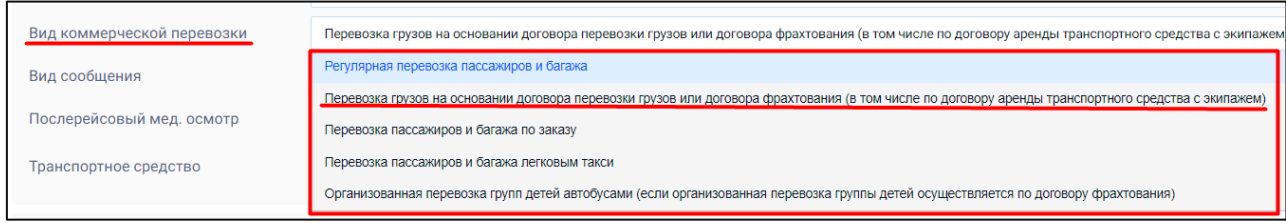

Если же в строке **«Вид коммерческой перевозки»** выбран пункт **«Перевозка грузов на основании договора перевозки грузов или договора фрахтования (в том числе по договору аренды транспортного средства с экипажем)»**, то вам необходимо дополнительно заполнить раздел **«Адреса пунктов погрузки, выгрузки и отправления»**.

**Обратите внимание** – в окне **«Информация об адресе»** поля **«Индекс»** и **«Код региона»** обязательны для заполнения.

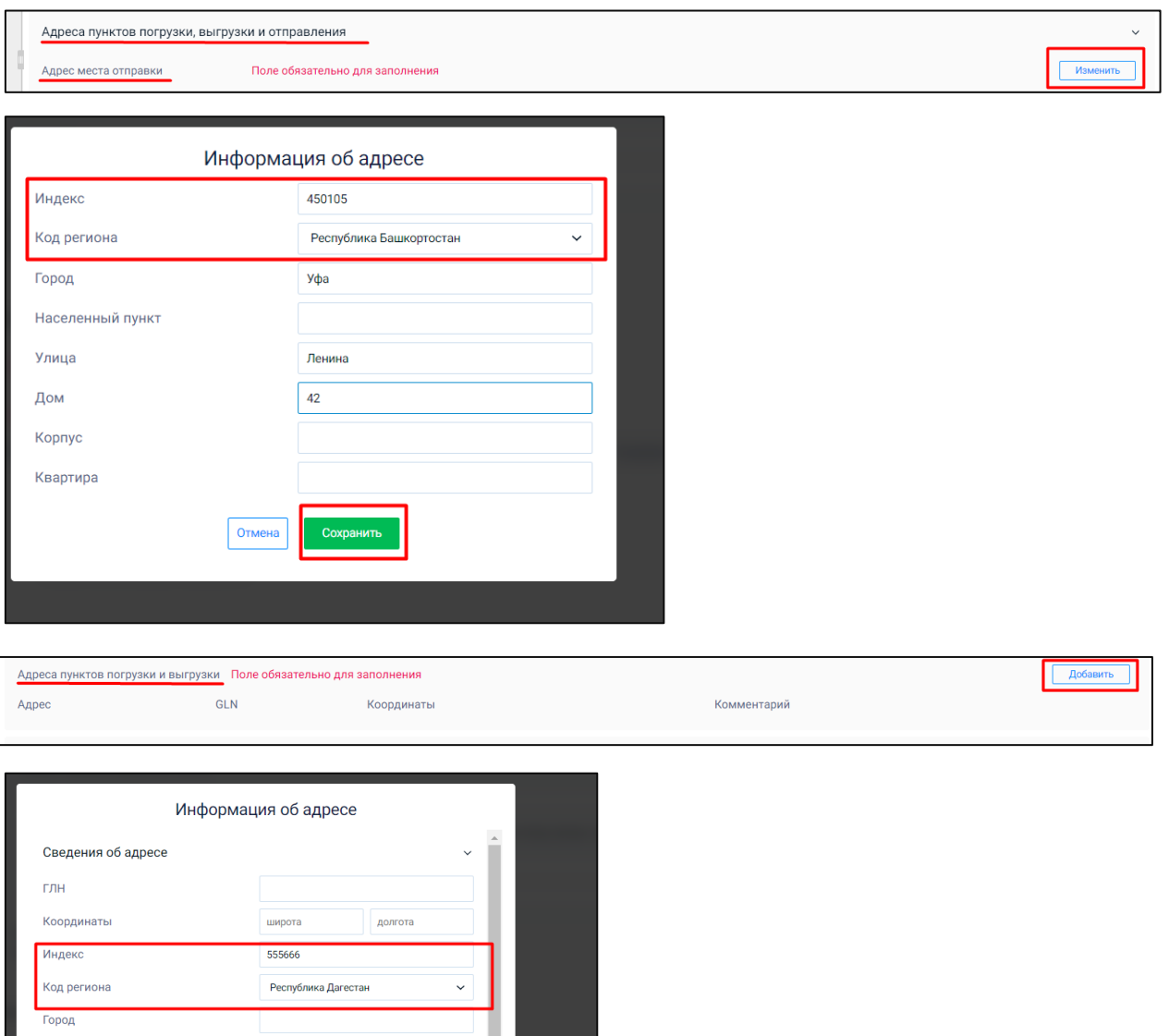

Населенный пункт Улица Дом Kopnyc KRADTHDA Комментарий

#### 14. Затем переходим к строке **«Вид сообщения»** и выбираем нужный вариант.

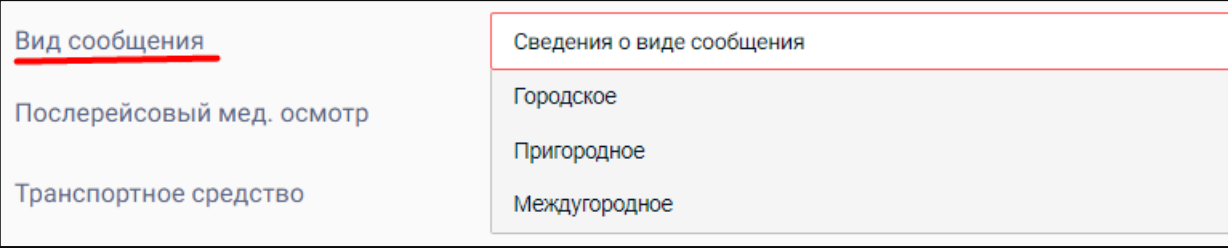

#### 15. После этого, в строке **«Послерейсовый мед. осмотр»** выбираем соответствующий пункт.

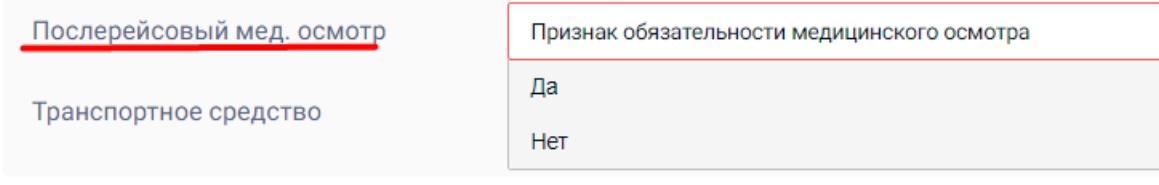

## 16. Далее, в строке **«Транспортное средство»** нажимаем кнопку **«Изменить»** и указываем необходимую информацию.

 $\sqrt{1}$ 

**Обратите внимание** – **все** поля являются обязательными для заполнения.

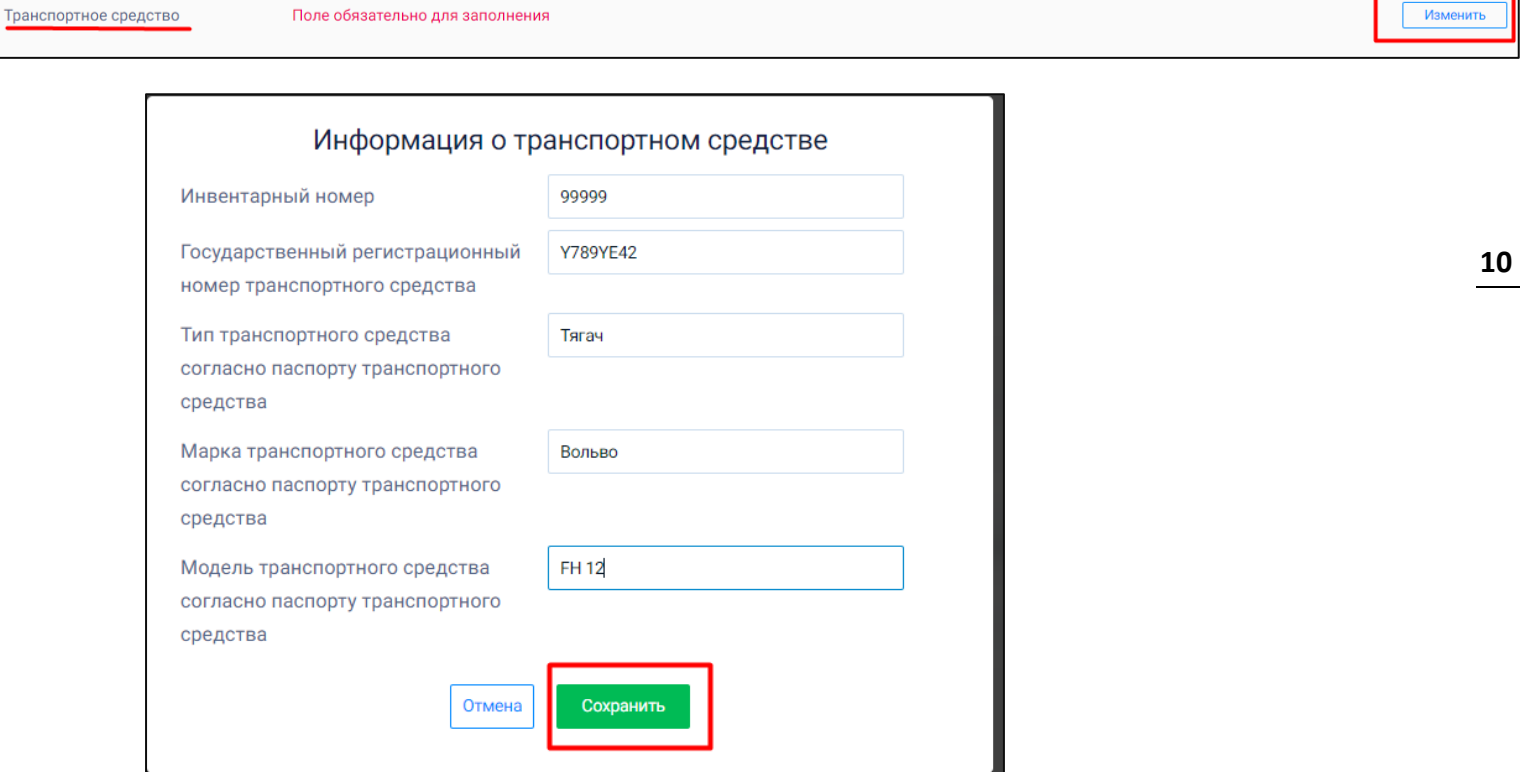

#### 17. Переходим в раздел **«Сведения о водителях»** и нажимаем кнопку **«Добавить»**

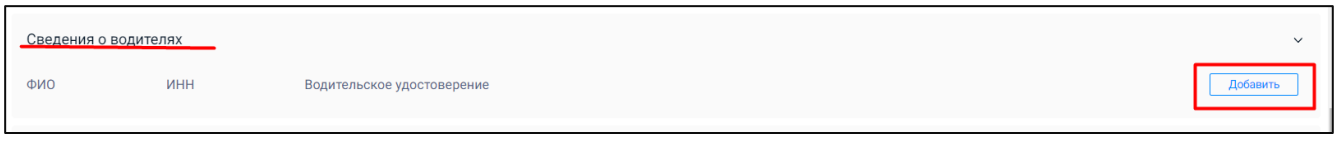

18. В открывшемся окне выбираем нужного нам водителя (информация о нем должна быть внесена в систему заранее), убеждаемся, что вся необходимая информация заполнена и нажимаем кнопку **«Сохранить»**

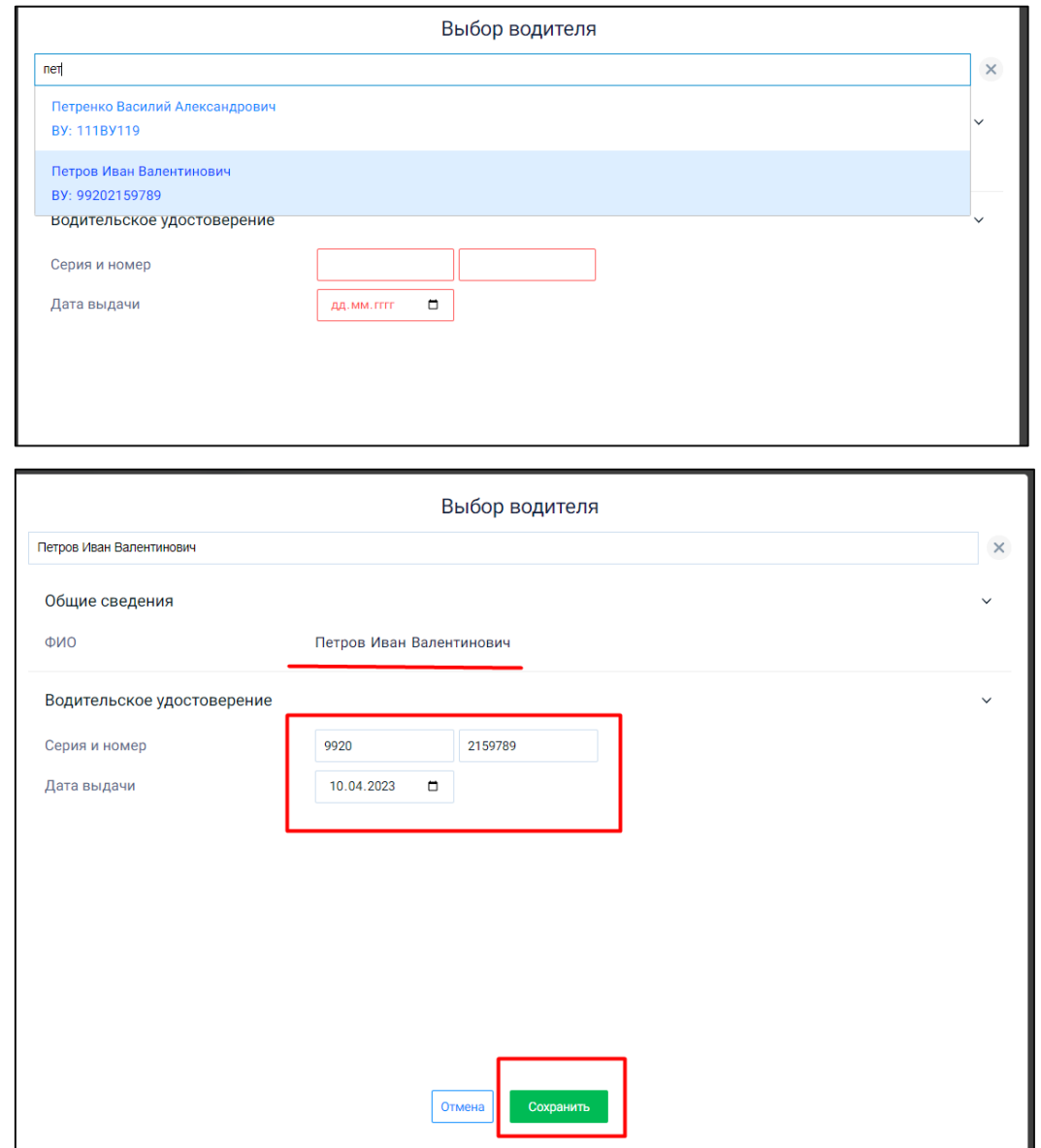

19. Поля **«Сведения о прицепах»** и **«Сведения о грузоотправителях»** не являются обязательными и заполняются по необходимости.

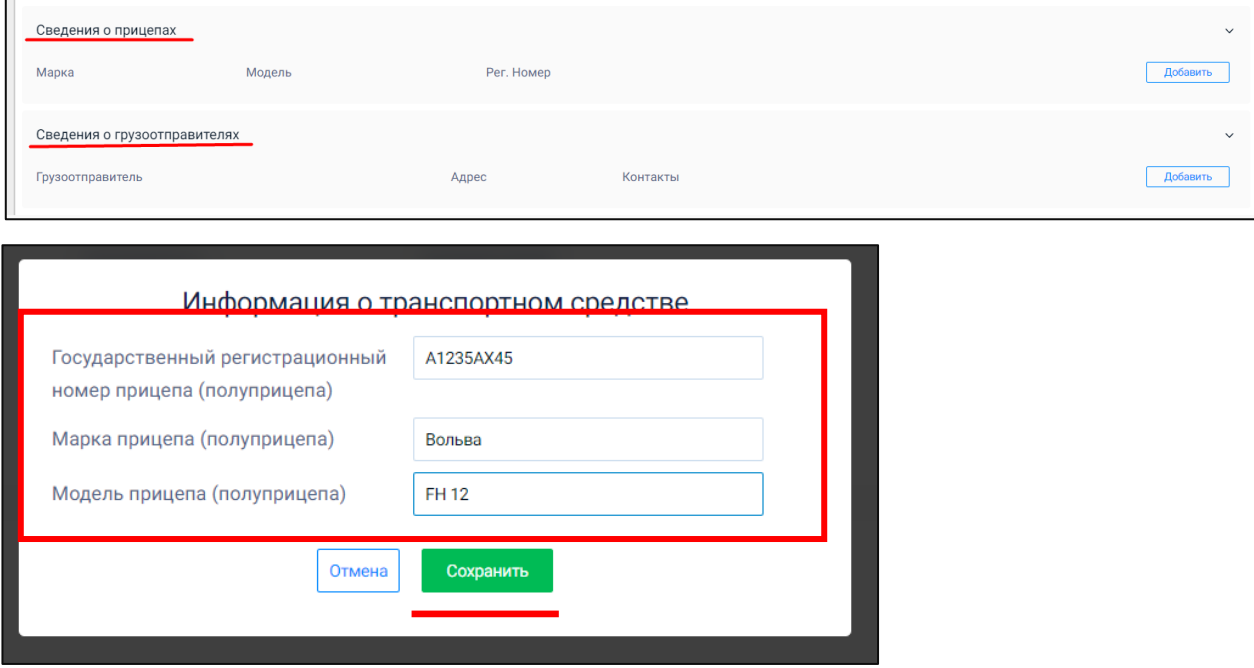

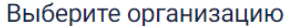

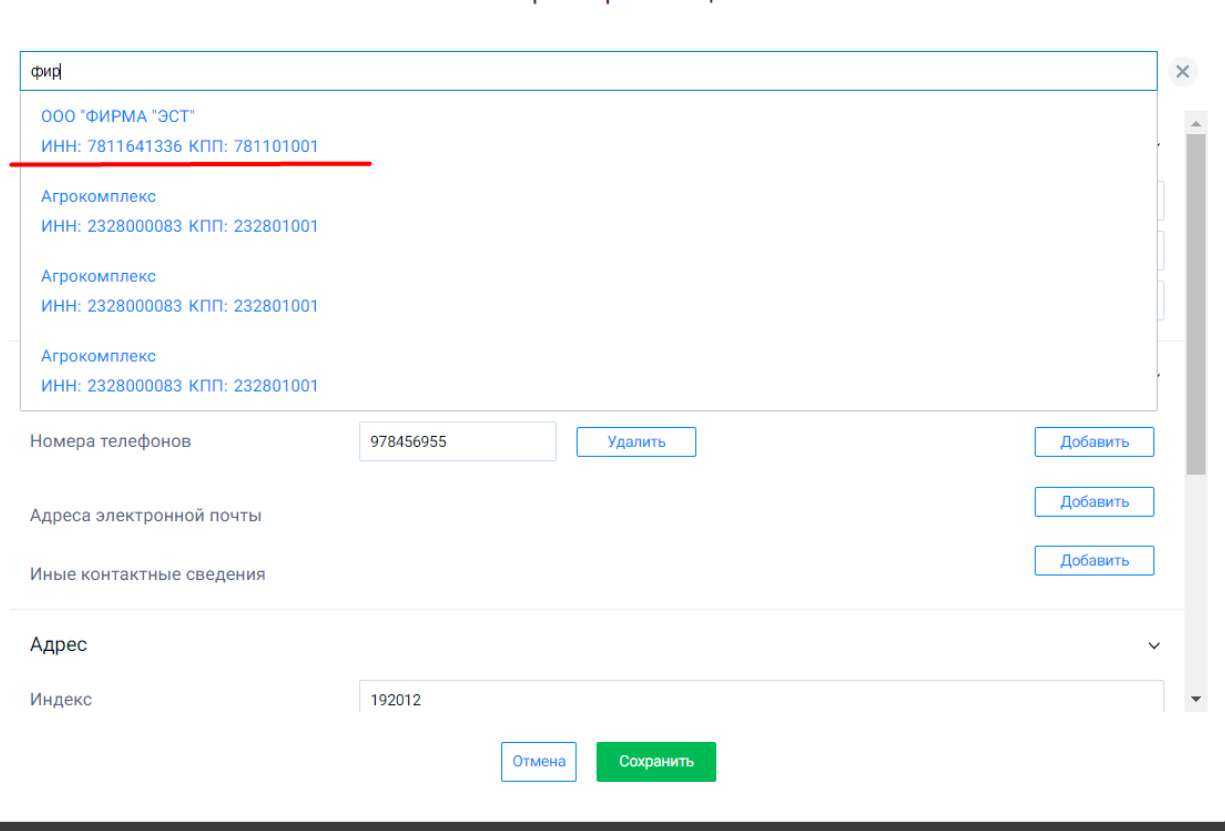

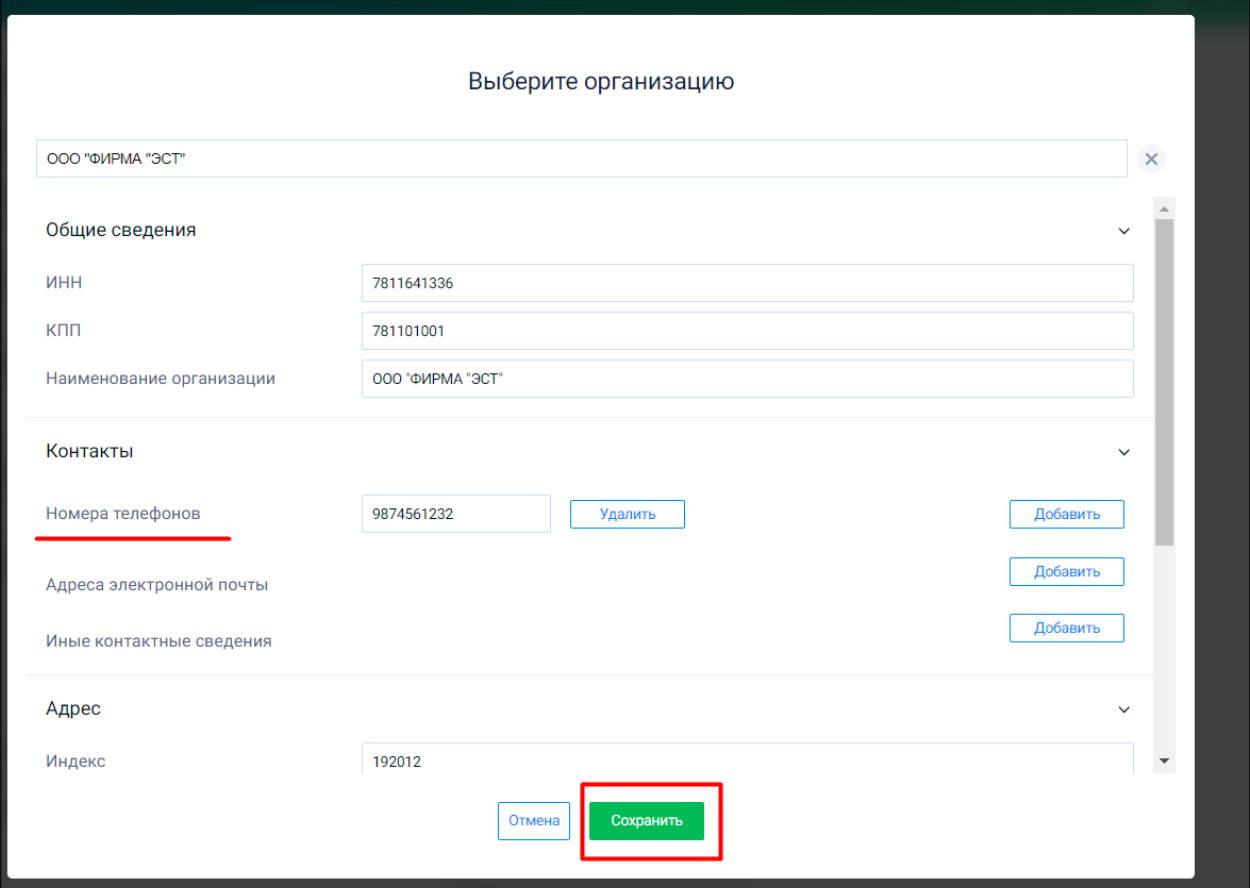

## **3. Подписание электронного путевого листа всеми участниками**

1. После заполнения черновика электронного путевого листа, нажимаем кнопку **«Отправить»,** которая находится под кнопкой «Выйти» в правом верхнем углу экрана и подписываем документ.

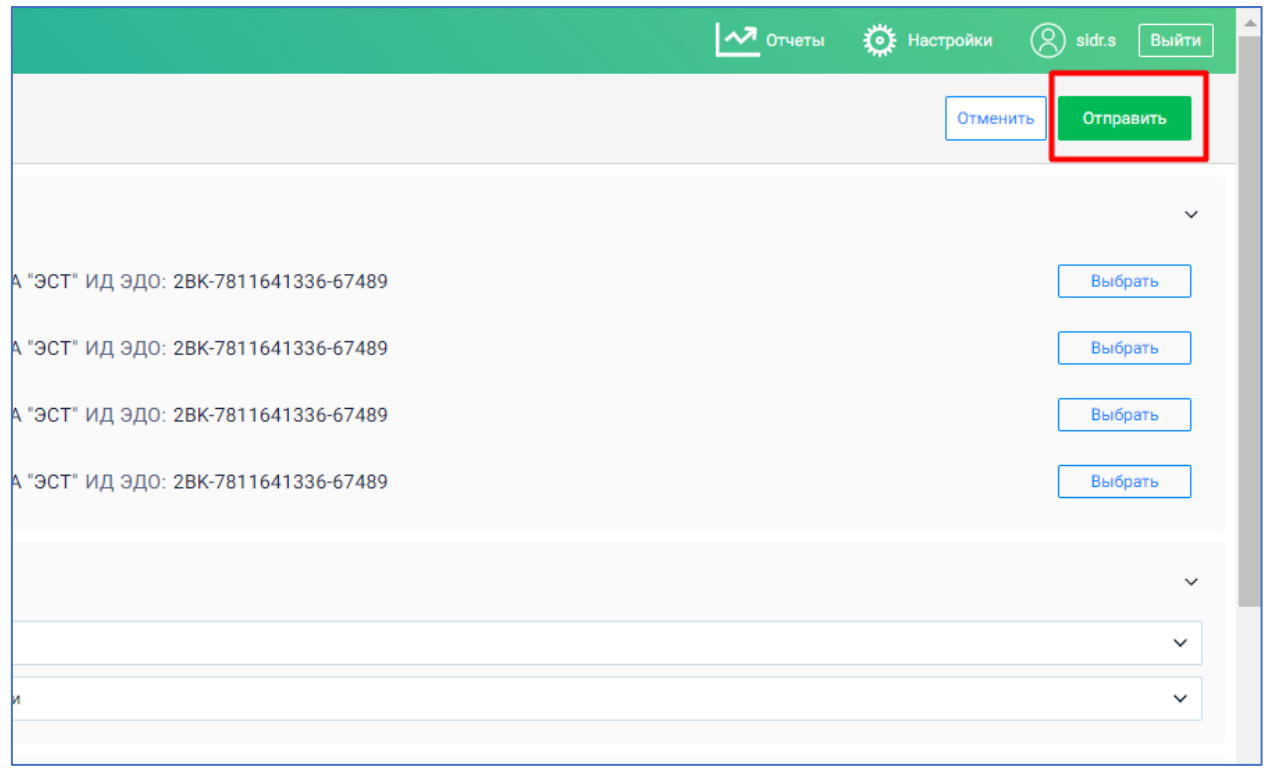

2. Далее механик и медицинский работник вносят информацию по состоянию транспортного средства и водителя.

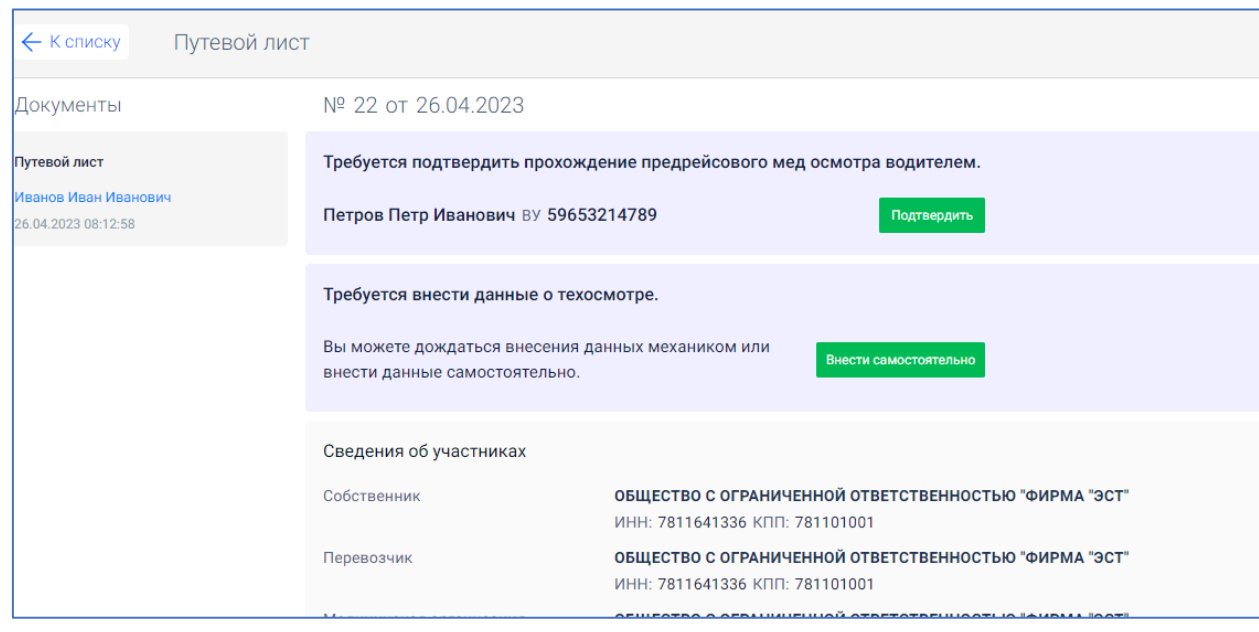

# **4. Внесение данных о техосмотре механиком с помощью мобильного приложения**

## 1. Чтобы механик мог внести данные о техосмотре ТС, необходимо залогинится в мобильном приложении с данными, которые используются для входа на веб платформу.

2. Далее выбирается путевой лист, в который необходимо внести данные и нажимается кнопка **«Внести результат осмотра».**

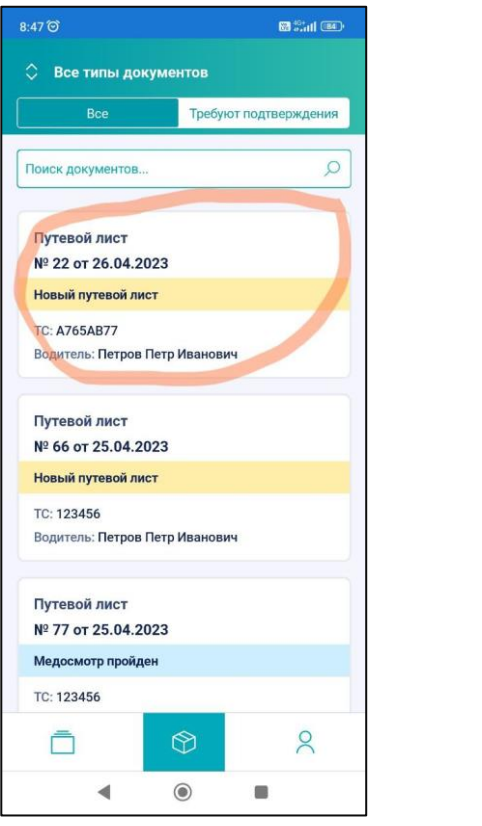

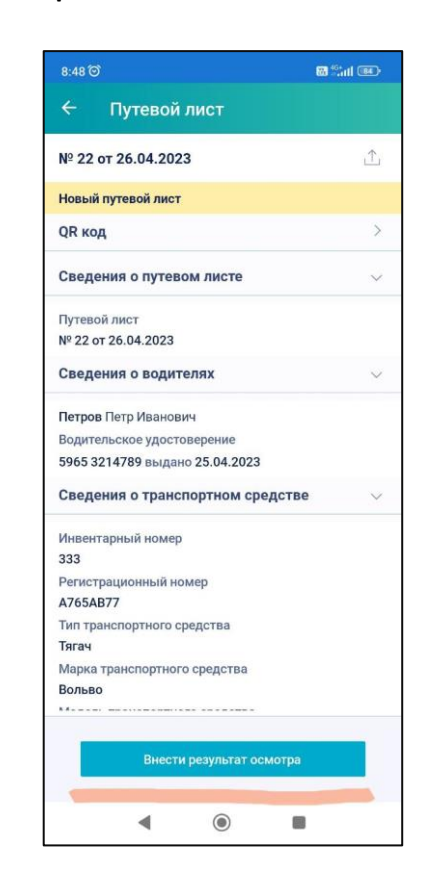

3. Далее указываем результат осмотра транспортного средства и нажимаем кнопку **«Отправить»**. На экране появляется сообщение об успешной отправке документа.

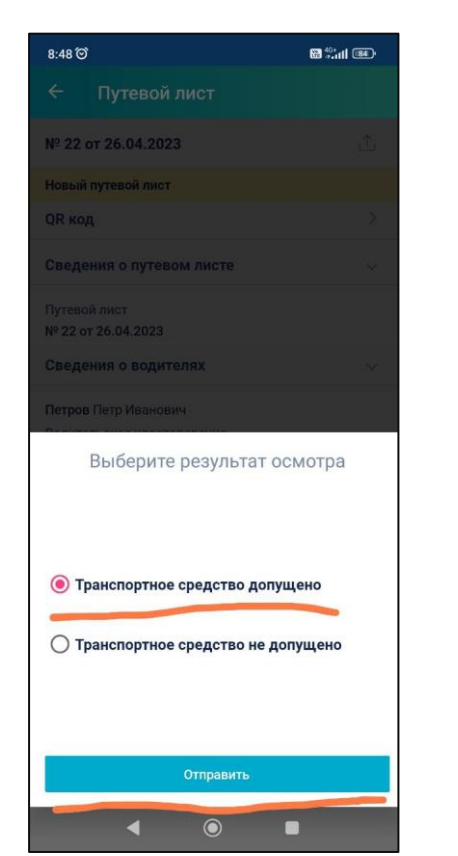

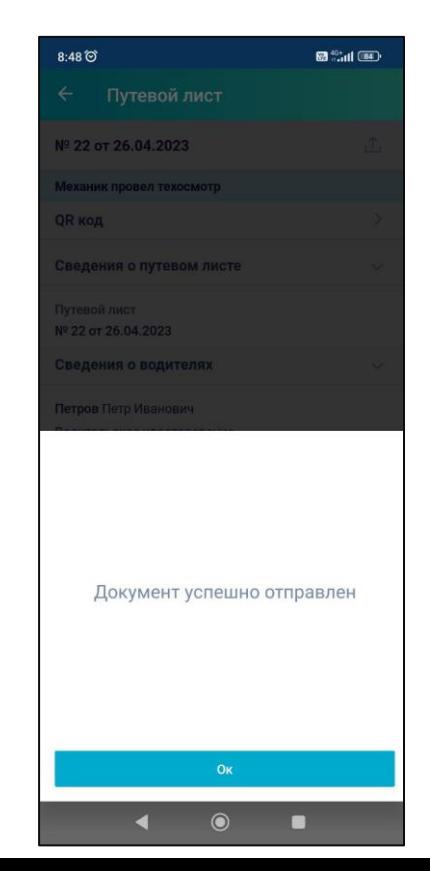

## **5. Внесение данных о техосмотре с помощью веб интерфейса**

*Если у сотрудника имеются соответствующие полномочия для внесения данных за механика, то в этом случае он может воспользоваться веб интерфейсом, иначе ему будет необходимо дождаться внесения данных механиком.*

1. Для того, чтобы внести информацию о техосмотре через веб интерфейс, необходимо перейти в созданный путевый лист, затем вверху документа найти сообщение **«Требуется внести данные о техосмотре»** и нажать кнопку **«Внести самостоятельно»**.

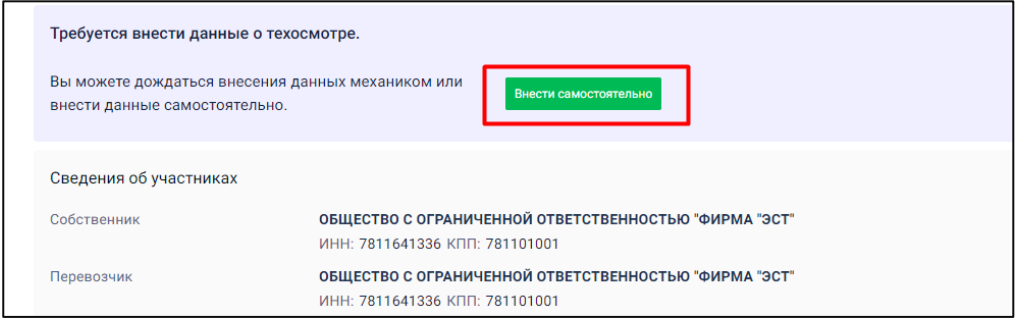

2. В открывшемся окне находим раздел **«Подписант»,** строчку **«Статус подписанта»** и выбираем необходимый пункт из выпадающего меню.

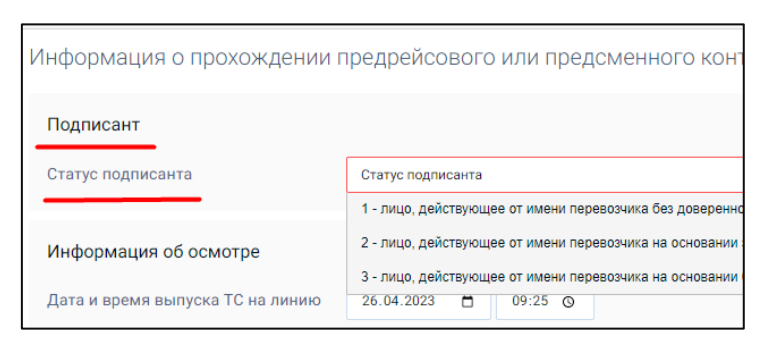

- 3. Затем указываем всю необходимую информацию об осмотре:
	- Дату и время выпуска ТС на линию
	- Результат проведения осмотра
	- Дату и время проведения осмотра
	- Данные лица, которые вносит информацию об осмотре.

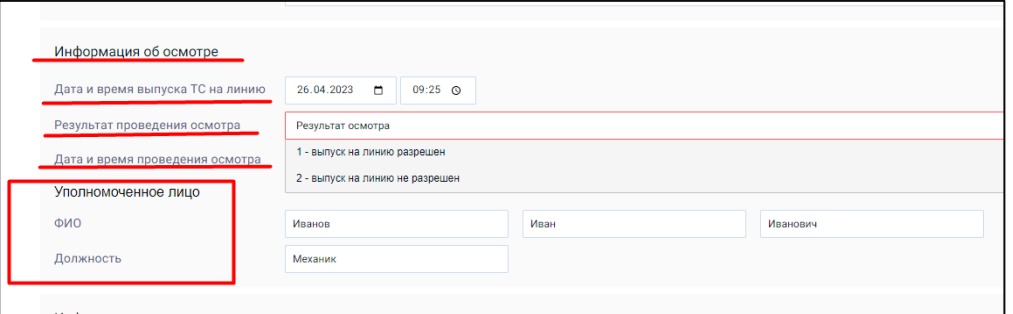

4. После внесения всей необходимой информации нажимаем кнопку **«Отправить»** в правом верхнем углу экрана.

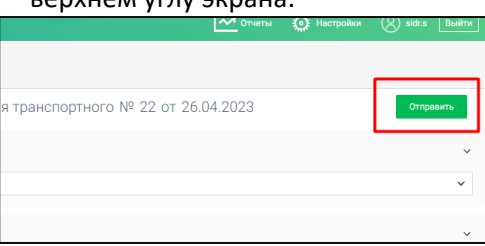

# **6. Подтверждение внесенных механиком данных о техосмотре**

1. После того, как механик внес информацию о техническом состоянии транспортного средства, ее необходимо подтвердить. Для этого вверху документа находим сообщение **«Механик провел технический осмотр»** и нажимаем кнопку **«Подписать».**

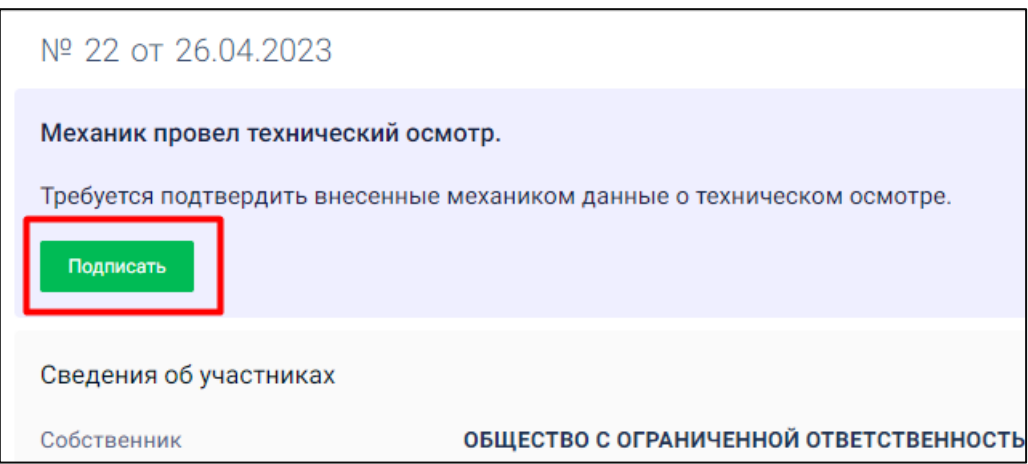

2. В открывшемся окне находим раздел **«Подписант»**, строчку **«Статус подписанта»** и выбираем необходимый пункт из выпадающего меню.

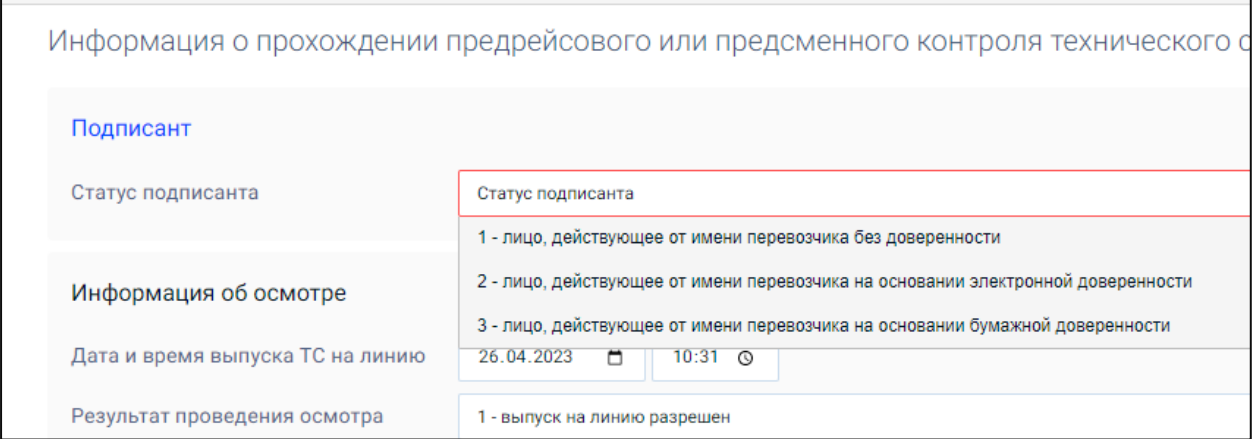

3. Далее проверяем всю внесенную механиком информацию, затем нажимаем кнопку **«Отправить»** в правом верхнем углу документа и подписываем документ.

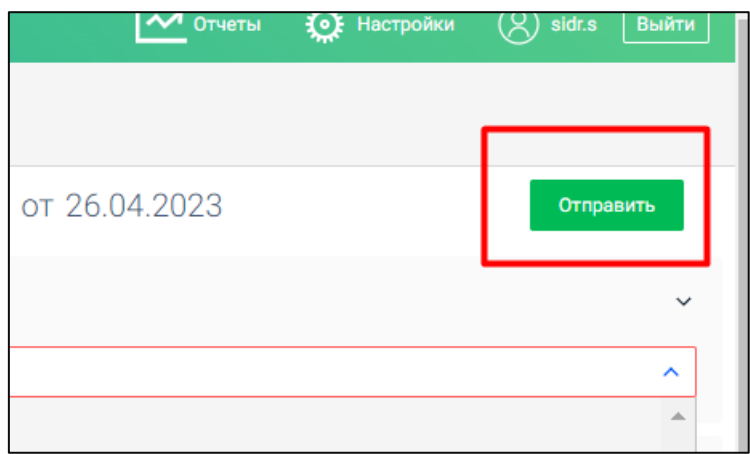

## **7. Внесение данных о предрейсовом медосмотре водителя**

*Если медицинский работник является сотрудником организации, которая оформляет ЭПЛ, то он может вносить данные под логином и паролем данной организации. Иначе ему необходимо зайти под учетными данными медицинской организации, осуществляющей медосмотр.*

1. Чтобы внести информацию о прохождении предрейсового медосмотра водителем, необходимо перейти в созданный путевый лист, затем вверху документа найти сообщение **«Требуется подтвердить прохождение предрейсового мед осмотра водителем»** и нажать кнопку **«Подтвердить»**

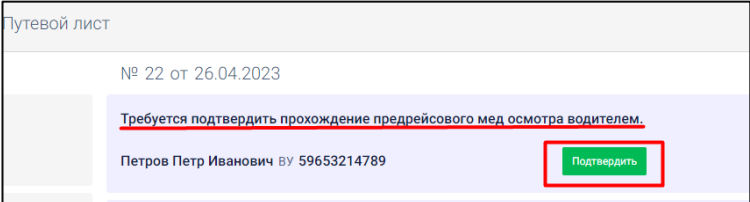

2. В открывшемся окне находим раздел **«Подписант»,** строчки **«Статус подписанта»** и **«Способ подтверждения полномочий»,** и выбираем необходимые пункты в выпадающем меню.

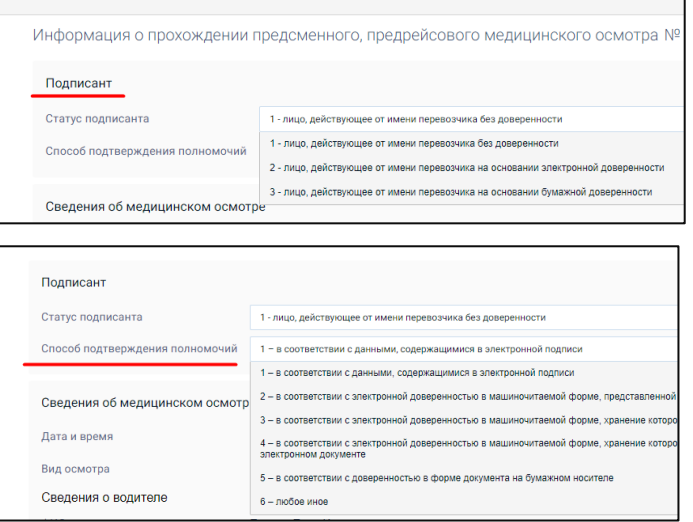

3. Далее заполняем раздел **«Сведения о медицинском осмотре»**, указываем дату, время и выбираем соответствующий вид осмотра из выпадающего меню.

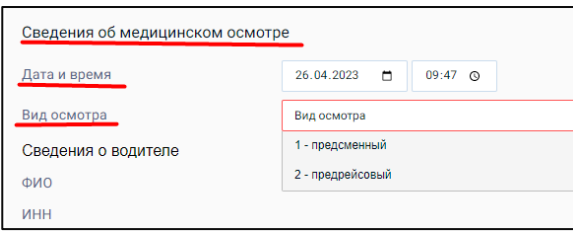

4. Затем в разделе **«Сведения о медработнике»** вносим информацию о медицинском работнике – ФИО и должность, нажимаем кнопку **«Отправить»** в правом верхнем углу экрана и подписываем документ.

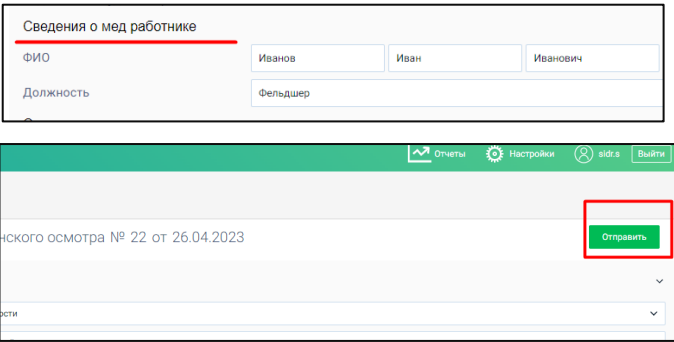

# **8. Внесение показаний одометра водителем с помощью мобильного**

#### **приложения**

- 1. Чтобы внести показания одометра водитель должен залогинится в мобильном приложении под своим логином и паролем.
- 2. Далее выбирается путевой лист, в который необходимо внести показания одометра и нажимается кнопка **«Принять транспортное средство»**

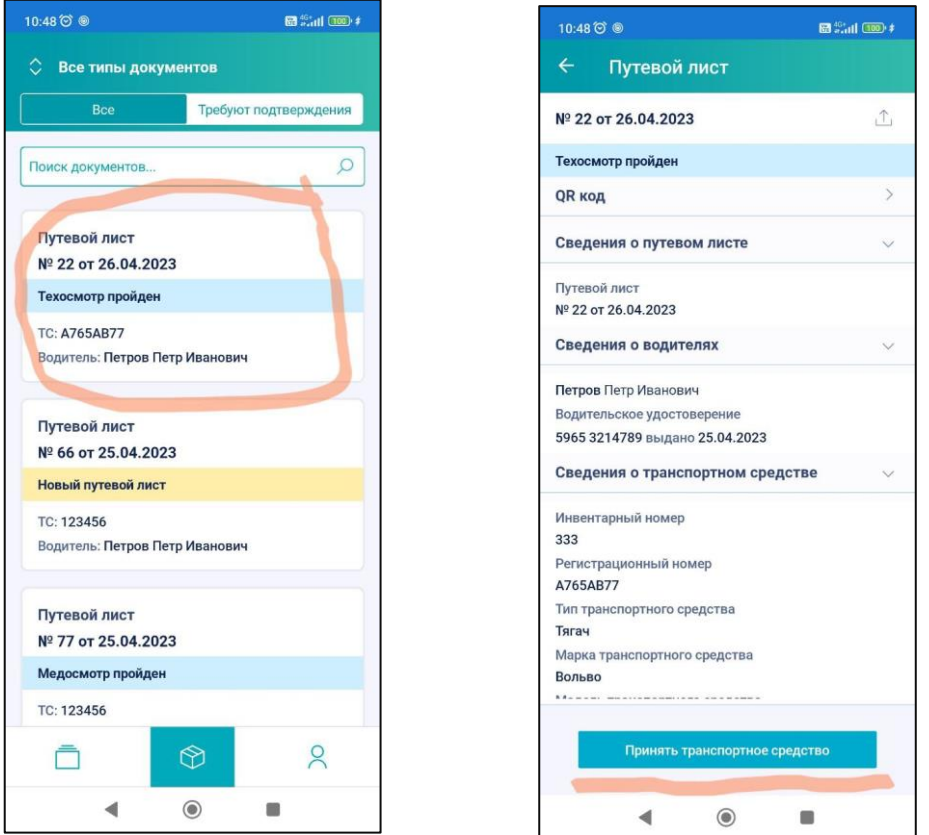

3. Затем в открывшуюся форму вносятся текущие показания одометра и нажимается кнопка **«Отправить»** На экране появляется сообщение об успешной отправке документа.

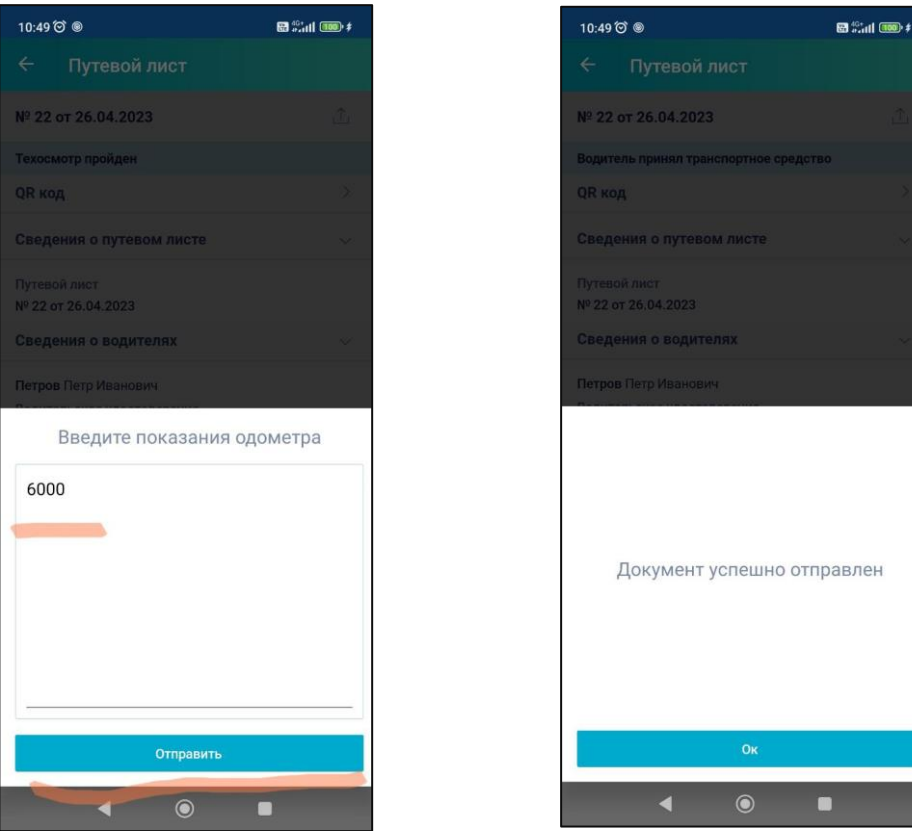

4. По завершении рейса водитель снова заходит в мобильное приложение и выбирает необходимый путевой лист, после чего нажимает кнопку **«Сдать транспортное средство»**.

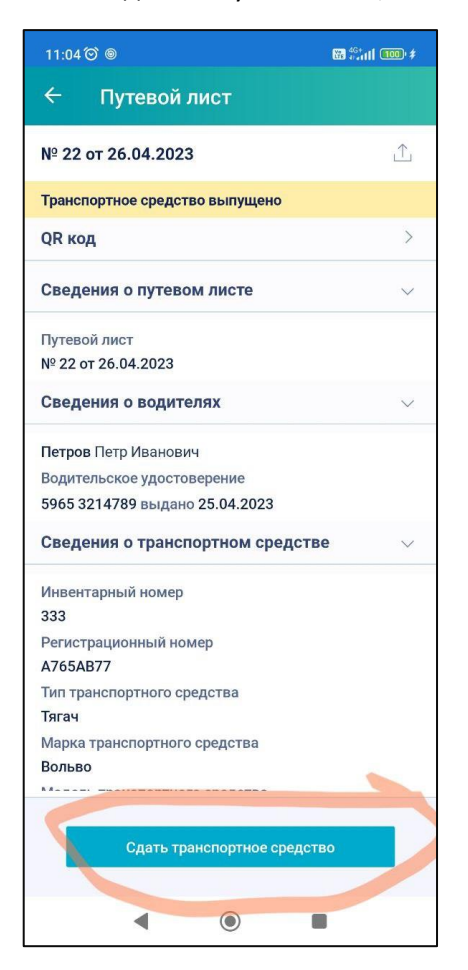

5. Затем водитель опять вносит текущие показания одометра и нажимает кнопку **«Отправить».** Статус путевого листа в мобильном приложении меняется на **«Водитель сдал транспортное средство»**.

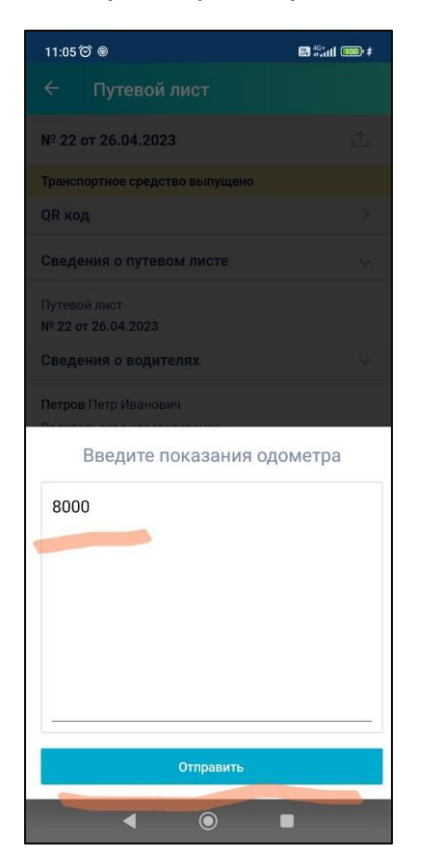

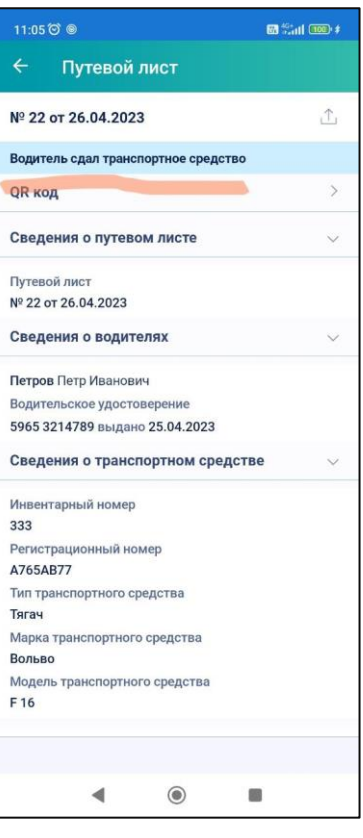

## **9. Внесение показаний одометра с помощью веб-интерфейса**

1. Для того, чтобы внести показания одометра через веб интерфейс, необходимо перейти в нужный путевый лист, затем вверху документа найти сообщение **«Требуется внести показания одометра»** и нажать кнопку **«Внести самостоятельно»**.

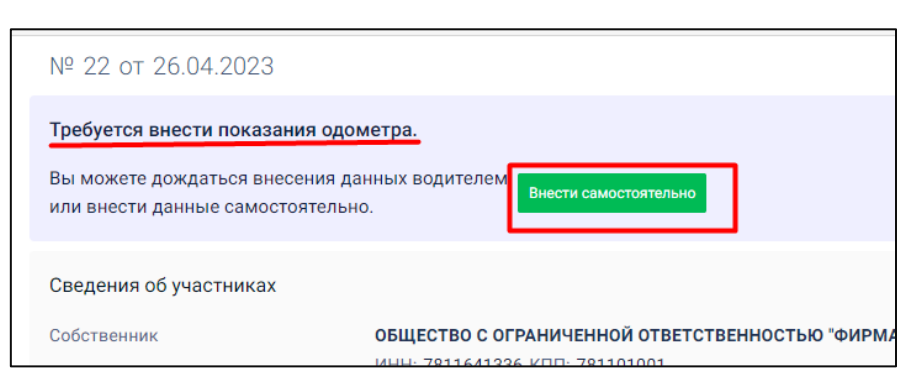

2. В открывшемся окне находим раздел **«Подписант»**, строчки **«Статус подписанта»** и **«Способ подтверждения полномочий»**, и выбираем необходимые пункты в выпадающем меню.

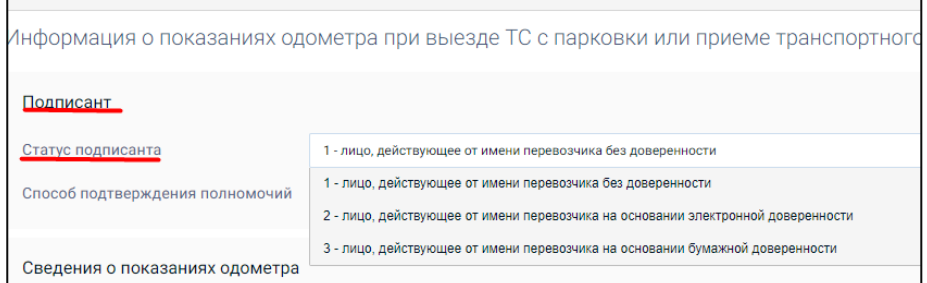

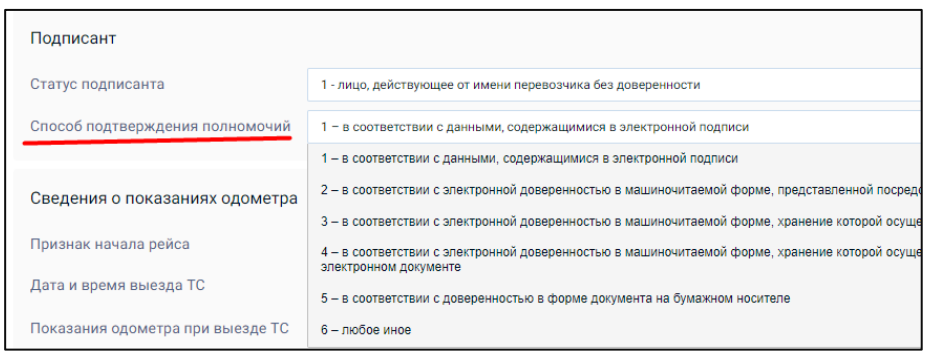

3. Далее переходим к разделу **«Сведения о показаниях одометра»**, в нем находим строчку **«Признак начала рейса»** и из выпадающего меню выбираем соответствующий пункт.

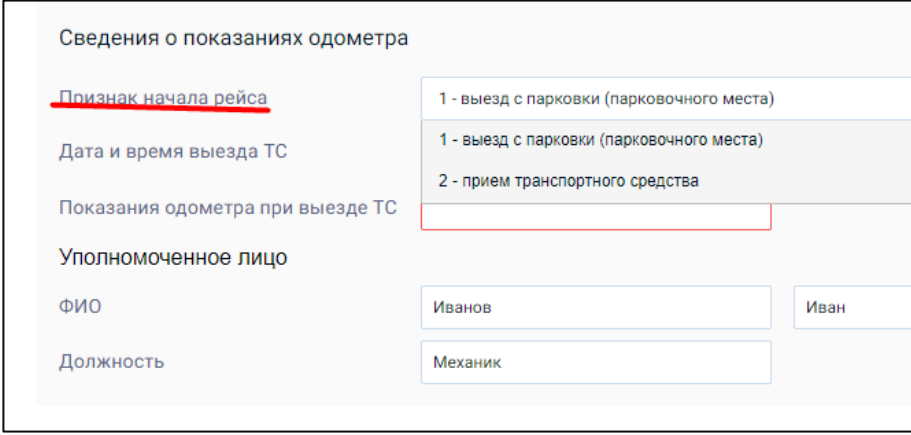

4. Затем указываем дату и время выезда ТС и вносим показания одометра при выезде.

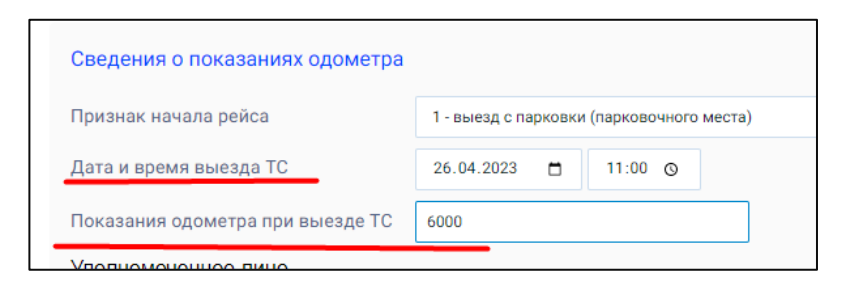

5. После этого переходим к разделу **«Уполномоченное лицо»** и указываем там всю необходимую информацию о сотруднике, который внес данные.

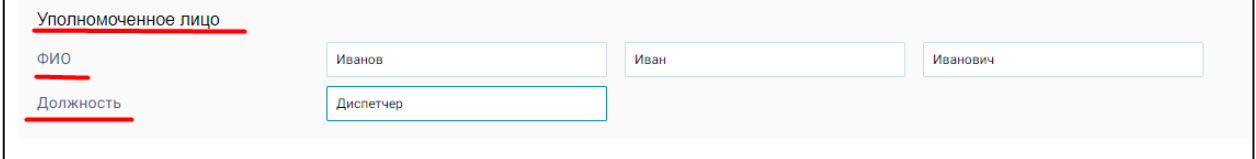

6. После внесения сведений нажимаем кнопку **«Отправить»** в правом верхнем углу экрана и подписываем документ.

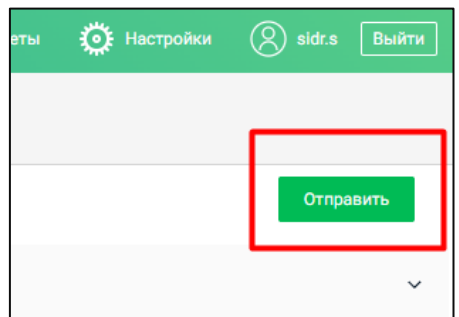

7. По завершении рейса оператор снова заходит в путевой лист, вверху документа находит сообщение **«Требуется внести показания одометра после окончания рейса»** и нажимает кнопку **«Внести самостоятельно»**

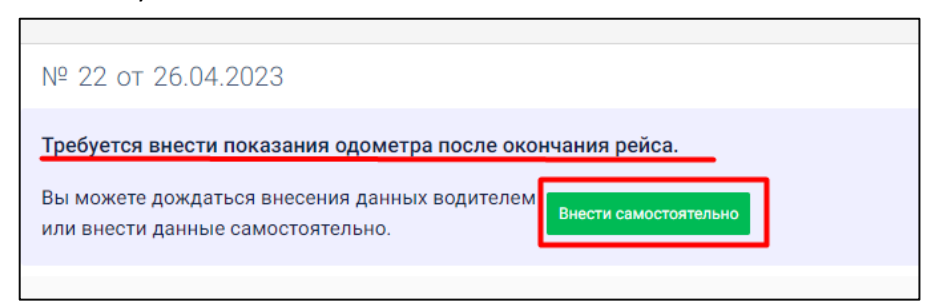

8. В открывшемся окне находим раздел **«Подписант»**, строчки **«Статус подписанта»** и **«Способ подтверждения полномочий»**, и выбираем необходимые пункты в выпадающем меню.

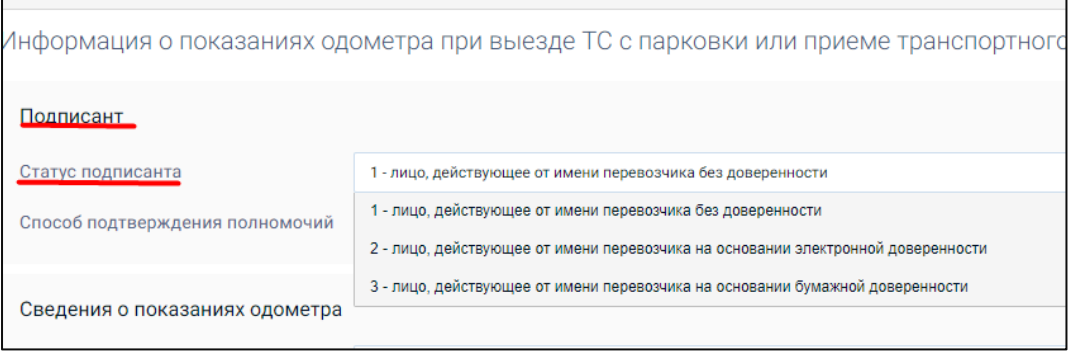

٦

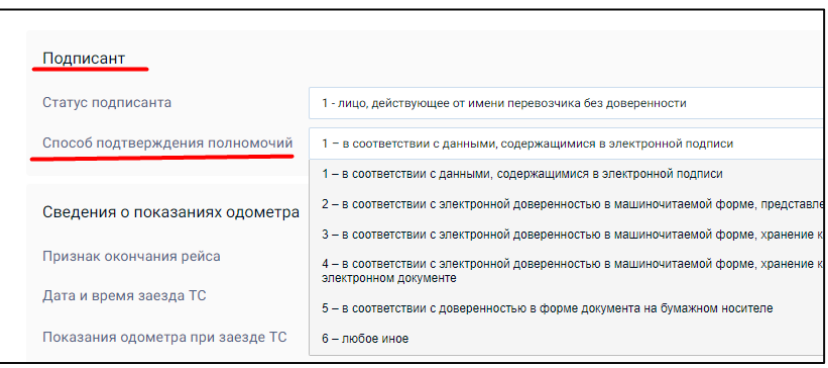

9. Далее переходим к разделу **«Сведения о показаниях одометра»**, в нем находим строчку **«Признак окончания рейса»** и из выпадающего меню выбираем соответствующий пункт. *- Если эксплуатация ТС закончена, то выбирается «1 – заезд на парковку (парковочное место).*

*- Если ТС передается другому водителю и сразу же опять выходит на линию, то в этом случае выбирается «2 – сдача транспортного средства».*

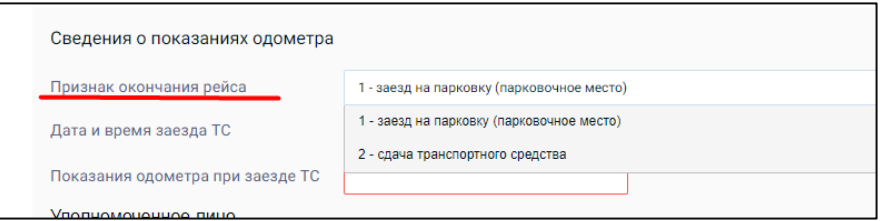

10. Затем указываем дату и время выезда ТС и вносим показания одометра при заезде ТС.

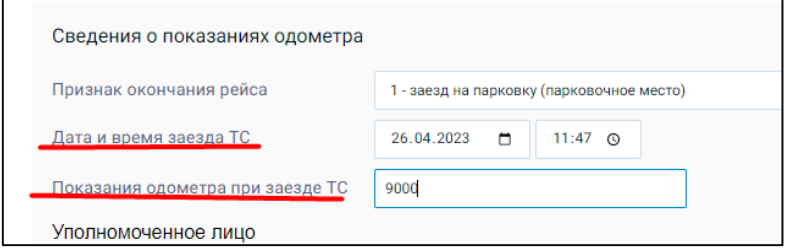

11. После этого переходим к разделу **«Уполномоченное лицо»** и указываем там всю необходимую информацию о сотруднике, который внес данные.

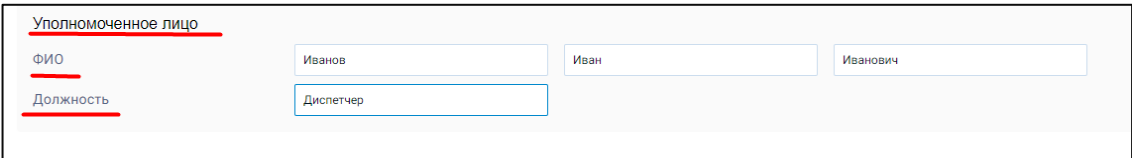

12. После внесения сведений нажимаем кнопку **«Отправить»** в правом верхнем углу экрана и подписываем документ. В появившемся, после подписания, окне вы увидите информацию о том, что путевой лист закрыт.

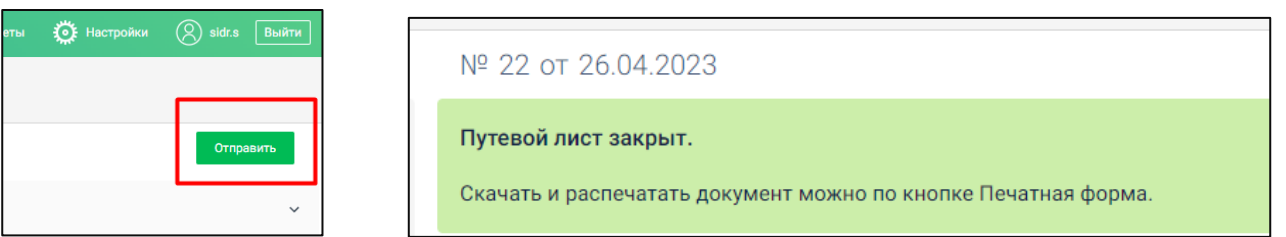

# **10.Внесение данных о послерейсовом медосмотре водителя**

1. Если при формировании путевого листа в разделе «Послерейсовый медосмотр» вы выбрали «Да», то после выполнения перевозки медицинскому работнику необходимо заполнить данные о состоянии водителя после рейса.

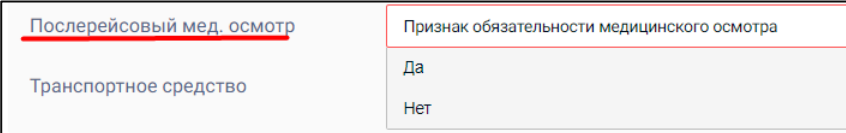

2. Для этого медработник заходит в нужный путевой лист, вверху документа находит сообщение **«Требуется подтвердить прохождение послерейсового медосмотра водителем»** и нажимает кнопку **«Подтвердить».**

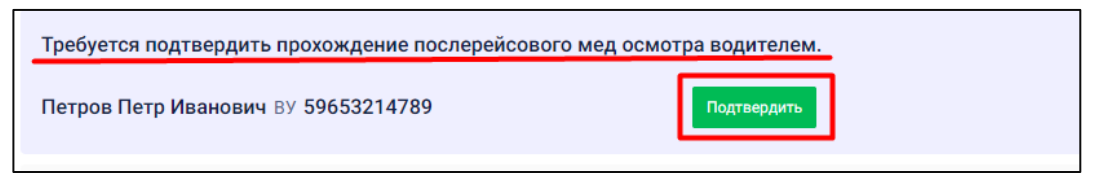

3. В открывшемся окне находим раздел **«Подписант»**, строчки **«Статус подписанта»** и **«Способ подтверждения полномочий»**, и выбираем необходимые пункты в выпадающем меню.

 $\overline{\phantom{0}}$ 

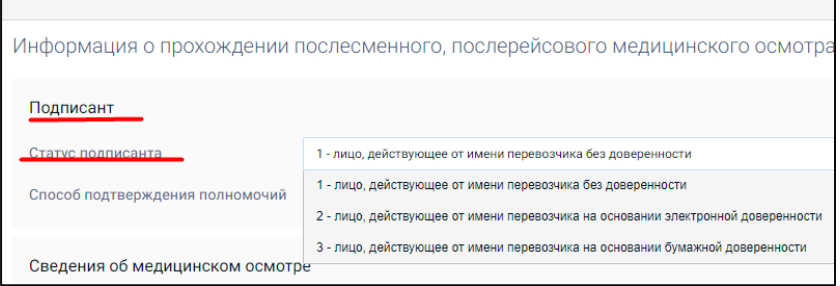

 $\overline{\mathbf{r}}$ 

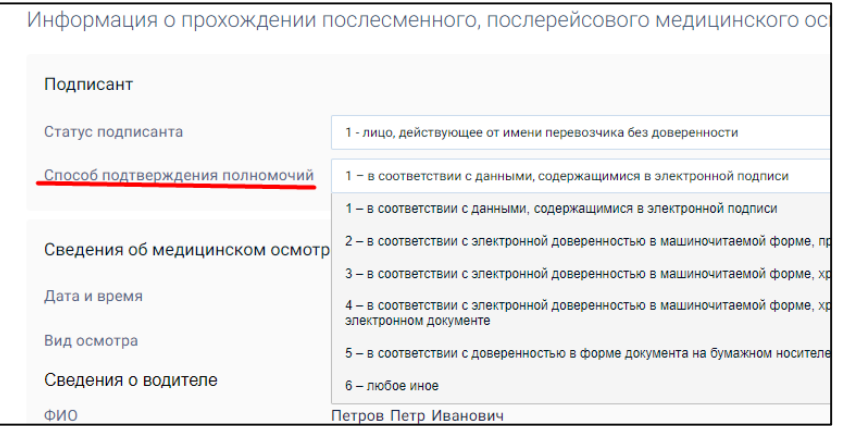

4. Далее переходим к разделу **«Сведения о медицинском осмотре»**, заполняем дату и время прохождения послерейсового медосмотра, затем в строке **«Вид осмотра»** в выпадающем меню выбираем соответствующий пункт.

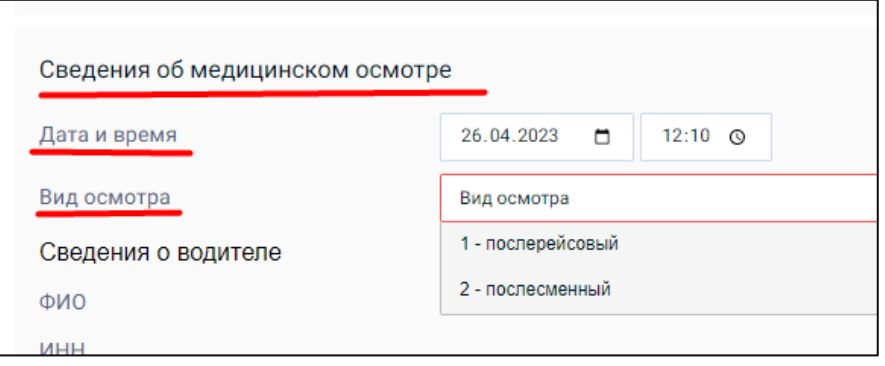

5. Затем в разделе **«Сведения о медработнике»** вносим информацию о медицинском работнике – ФИО и должность, нажимаем кнопку **«Отправить»** в правом верхнем углу экрана и подписываем документ.

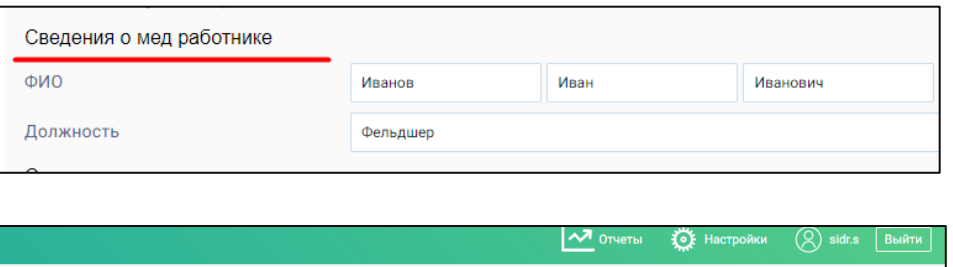

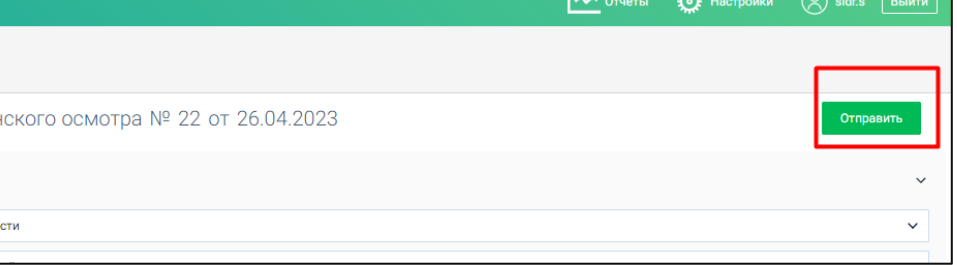

**24**